**Matešić, Tomislav**

#### **Master's thesis / Diplomski rad**

**2023**

*Degree Grantor / Ustanova koja je dodijelila akademski / stručni stupanj:* **University of Rijeka, Faculty of Engineering / Sveučilište u Rijeci, Tehnički fakultet**

*Permanent link / Trajna poveznica:* <https://urn.nsk.hr/urn:nbn:hr:190:663642>

*Rights / Prava:* [Attribution 4.0 International](http://creativecommons.org/licenses/by/4.0/) / [Imenovanje 4.0 međunarodna](http://creativecommons.org/licenses/by/4.0/)

*Download date / Datum preuzimanja:* **2024-05-19**

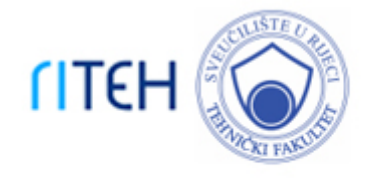

*Repository / Repozitorij:*

[Repository of the University of Rijeka, Faculty of](https://repository.riteh.uniri.hr) **[Engineering](https://repository.riteh.uniri.hr)** 

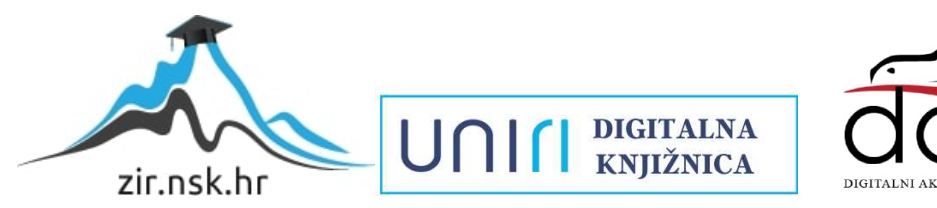

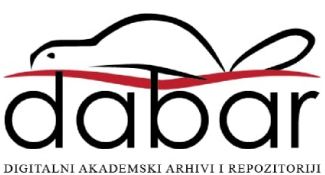

# SVEUČILIŠTE U RIJECI **TEHNIČKI FAKULTET**

Diplomski sveučilišni studij strojarstva

Diplomski rad

### **SIMULACIJSKO MODELIRANJE PROIZVODNOG PROCESA**

Rijeka, rujan 2023. Tomislav Matešić

0035190863

# SVEUČILIŠTE U RIJECI **TEHNIČKI FAKULTET**

Diplomski sveučilišni studij strojarstva

Diplomski rad

### **SIMULACIJSKO MODELIRANJE PROIZVODNOG PROCESA**

Mentor: Prof. dr. sc. Mladen Perinić Komentor: Doc. dr. sc. David Ištoković

Rijeka, rujan 2023. Tomislav Matešić 0035190863

#### SVEUČILIŠTE U RIJECI **TEHNIČKI FAKULTET** POVJERENSTVO ZA DIPLOMSKE ISPITE

Rijeka, 15. ožujka 2022.

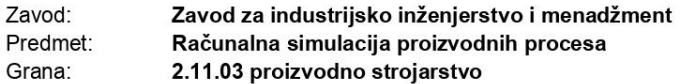

#### **ZADATAK ZA DIPLOMSKI RAD**

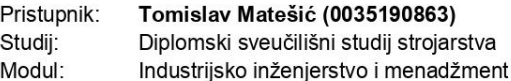

#### Zadatak: Simulacijsko modeliranje proizvodnog procesa / Simulation modeling of the manufacturing process

Opis zadatka:

U radu je potrebno osmisliti idejni koncept proizvodnog procesa. Opisati osnovne značajke odabranog proizvodnog procesa (proizvodni program, redoslijed i vremena operacija, raspored radnih mjesta, transportna sredstva, međuskladišta). Navesti smisao, sadržaj i ograničenja primjene računalnih simulacija u svrhu projektiranja proizvodnih procesa. Izraditi simulacijski model odabranog proizvodnog procesa upotrebom simulacijskog softvera Tecnomatix Plant Simulation. Provesti verifikaciju i validaciju izrađenog simulacijskog modela. Modelirati i optimizirati razmatrani proizvodni proces sa stajališta iskorištenja proizvodne opreme, ciklusa proizvodnje, prostornog razmještaja proizvodne opreme, itd. Analizirati dobivene rezultate.

Rad mora biti napisan prema Uputama za pisanje diplomskih / završnih radova koje su objavljene na mrežnim stranicama studija.

Zadatak uručen pristupniku: 21. ožujka 2022.

Mentor:

Predsjednik povjerenstva za diplomski ispit:

Prof. dr. sc. Mladen Perinić

Prof. dr. sc. Kristian Lenić

Doc. dr. sc. David Ištoković (komentor)

*Izjavljujem da sam ovaj diplomski rad izradio samostalno, koristeći pritom stečena teorijska i praktična znanja koja sam usvojio za vrijeme trajanja studija.*

*Zahvaljujem svom mentoru, prof.dr.sc. Mladenu Periniću, te komentoru, doc.dr.sc. Davidu Ištokoviću, na svim stručnim savjetima koje su mi pružali za vrijeme izrade ovog diplomskog rada.*

*Zahvaljujem i tvrtki Klimaoprema d.d. koja mi je pružila svu potrebnu dokumentaciju te omogućila da simulacijski model izradim na temelju realnog primjera.*

Tomislav Matešić

\_\_\_\_\_\_\_\_\_\_\_\_\_\_\_\_\_\_\_\_\_\_\_\_\_\_\_\_

*Posebna zahvala ide mojoj obitelji koja mi je bila velika podrška za vrijeme studiranja u svakom smislu te riječi i bez koje danas zasigurno ne bih bio tu gdje jesam.*

## SADRŽAJ:

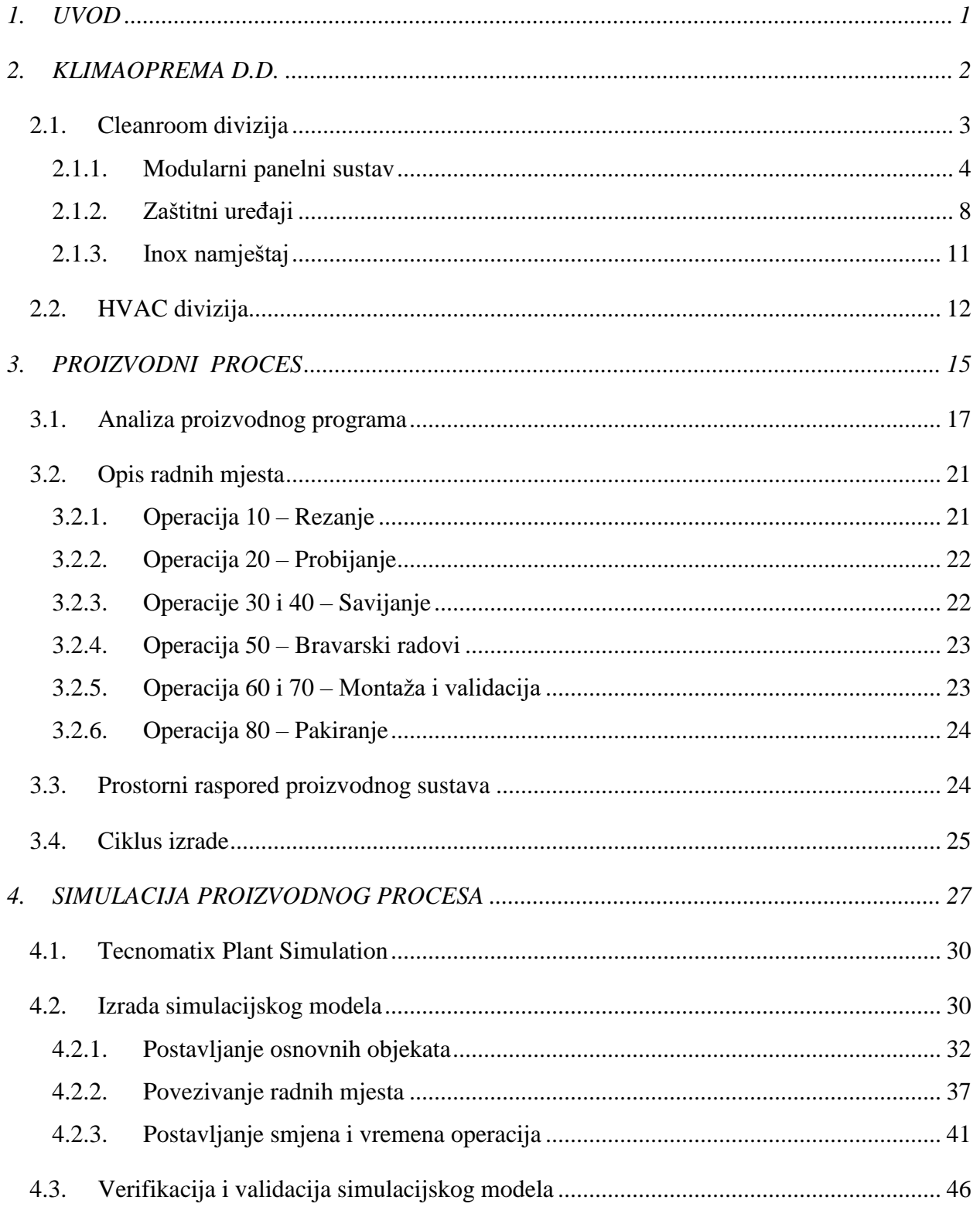

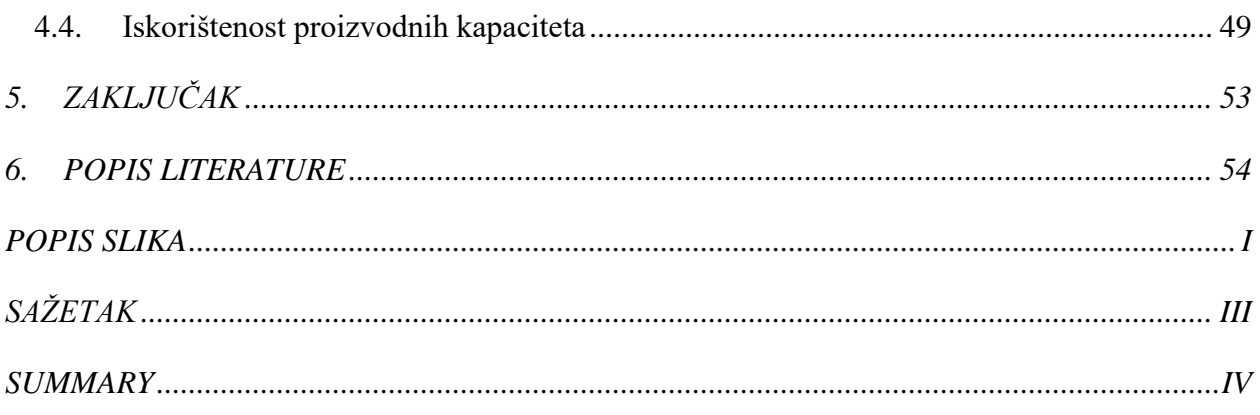

### <span id="page-8-0"></span>**1. UVOD**

Industrija modernog doba podrazumijeva konstantne promjene i prilagodbe kako bi se zadovoljili zahtjevi tržišta. Kako bi to bilo moguće, nužno je optimizirati procese te zadržati konkurentnost. Slijedom navedenog, dolazi do razvoja softverskih alata koji omogućavaju simulaciju proizvodnih procesa. S pojavom naprednih računalnih tehnologija i sofisticiranih tehnika modeliranja, tvrtke sada mogu stvoriti virtualne replike svojih proizvodnih sustava kako bi testirale različite scenarije, ali i identificirale uska grla prije uvođenja promjena u stvarnom svijetu. Na taj se način direktno poboljšava učinkovitost i minimiziraju troškovi. Jedan takav snažan sofverski alat razvila je i tvrtka Siemens, a riječ je o programu Tecnomatix Plant Simulation.

Ovaj diplomski rad obuhvaća koncept proizvodnog procesa sa svim svojim značajkama temeljenim na stvarnom primjeru, izradu simulacijskog modela, kao i njegovu verifikaciju, validaciju te u konačnici optimizaciju.

### <span id="page-9-0"></span>**2. KLIMAOPREMA D.D.**

Klimaoprema d.d. je tehnološko-proizvodna tvrtka u području čistih prostora i HVAC sustava. Osnovana je 1975. godine, a danas se proteže na 3 lokacije i ukupne površine 43 500  $m^2$ :

- a) Samobor 12 000 m<sup>2</sup>
- b) Sveta Nedelja 1 500 m<sup>2</sup>
- c) Nova Gradiška 30 000 m<sup>2</sup>

U Svetoj Nedelji smješten je projektni ured, dok se proizvodni procesi odvijaju na preostale dvije lokacije – u Samoboru i Novoj Gradiški. Na prostoru od gotovo 20 000 m<sup>2</sup> raspoređeno je nekoliko specijaliziranih proizvodnih linija koje su razvijane u suradnji s raznim stručnjacima s ciljem unapređenja proizvodnih procesa. S obzirom na veliki asortiman proizvoda, pojedini proizvodi se rade isključivo na jednoj od navedenih lokacija, dok se za izradu nekih proizvoda mora proći više linija od kojih nisu sve na istoj lokaciji. Za potrebe ovog rada, u nastavku će biti prikazan i detaljnije objašnjen samo proizvodni pogon u Samoboru. Tlocrt proizvodnog pogona Samobor prikazan je na slici 2.1.

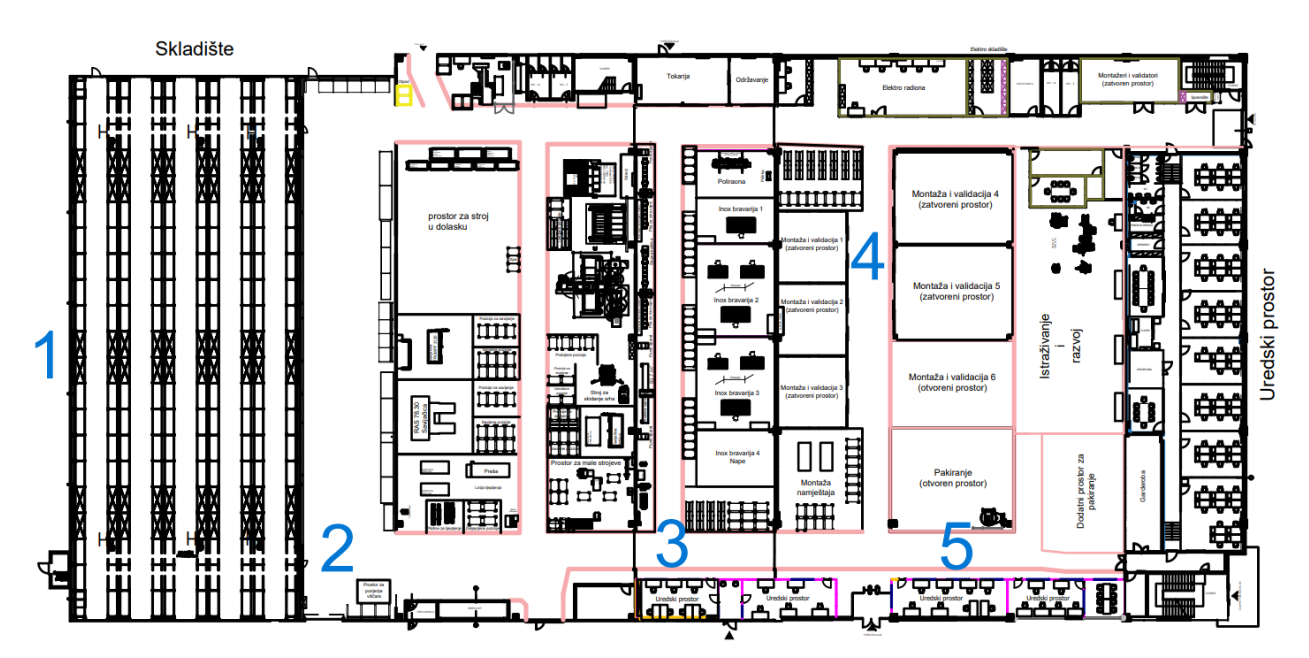

<span id="page-9-1"></span>*Slika 2.1. Tlocrt proizvodnog pogona u Samoboru tvrtke Klimaoprema d.d.*

Koncept proizvodnje je zamišljen tako da se materijal kreće brzo kroz cijeli proces s minimalnim unutarnjim transportom. Brojem 1 označen je prostor skladišta. Kao ulazni materijal najčešće se koristi lim koji može biti u rolama ili pločama. Idući korak je strojna obrada, na slici označena brojem 2. Lim se reže na određenu mjeru, probija se te u konačnici savija. Nakon toga je potrebno spojiti i obraditi pojedine pozicije. Taj se dio odrađuje u prostoru bravarskih radova koji je označen brojem 3. Po završetku zavarivanja, pozicije se proslijeđuju u odjel montaže koji je na tlocrtu označen brojem 4. Tamo se sklapaju svi dijelovi nekog proizvoda te se vrši završno ispitivanje, tzv. FAT (*eng. Factory Acceptance Testing*). Nakon testiranja, proizvod je još potrebno pripremiti za transport te se isti predaje na odjel pakiranja koji je označen brojem 5. Gotova roba se odvozi u skladište gotove robe te se šalje informacija odjelu logistike kako bi se mogao organizirati transport prema kupcu. Protok svih informacija odvija se uz pomoć ERP sustava (*eng. Enterprise Resource Planning*). Navedeni pojam obuhvaća više integriranih aplikacija koje koriste zajedničku bazu podataka čime je omogućeno dijeljenje podataka između različitih odjela unutar tvrtke (npr. između proizvodnje, nabave, logistike, računovodstva, ...).

#### <span id="page-10-0"></span>**2.1. Cleanroom divizija**

Divizija čistih prostora (*eng. Cleanroom*) obuhvaća projektiranje, proizvodnju, montažu, servis i validaciju prostora s kontroliranim zrakom. Radi se o visoko reguliranim prostorijama farmaceutskih i zdravstvenih industrija u kojima je bitno osigurati ispiranje prostora čistim i nekontaminiranim zrakom kako bi se postigli dovoljno sterilni uvjeti za proizvodnju ili skladištenje pojedinih proizvoda. Pored toga, parametri koje je također potrebno osigurati su i temperatura, tlak te vlažnost. Iznad čistog prostora nalazi se tehnička zona u kojoj su smještene sve instalacije.

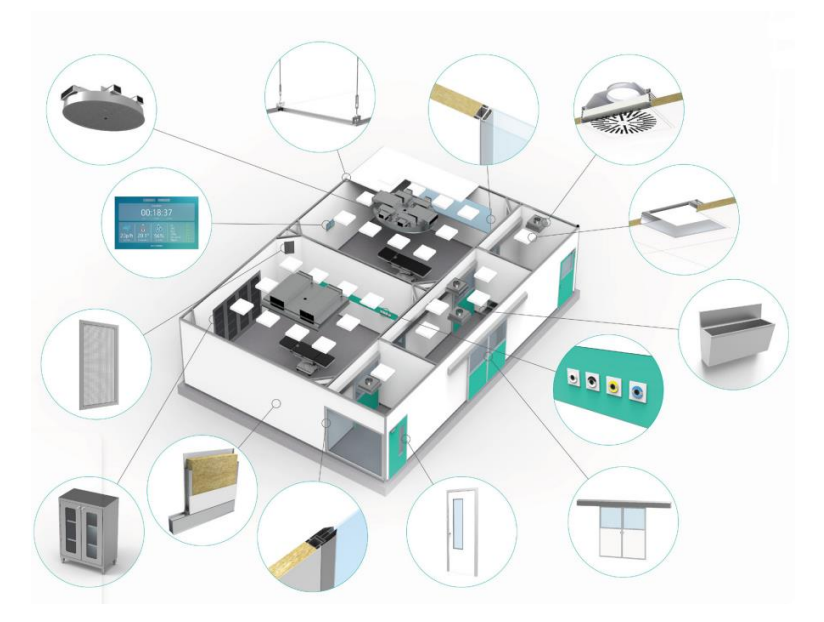

*Slika 2.2. Projektni primjer čistih prostora [1]*

<span id="page-11-1"></span><span id="page-11-0"></span>2.1.1. Modularni panelni sustav

Kompletni panelni sustavi izvode se u skladu s normama EU GMP i ISO 14644 kako bi se osigurali potrebni ranije spomenuti parametri. Slika 2.3. prikazuje primjer panelnog sustava.

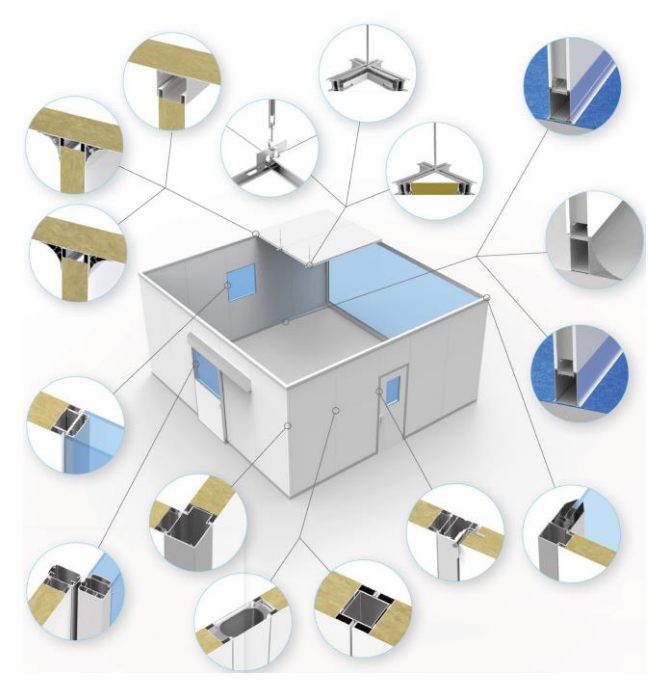

<span id="page-11-2"></span>*Slika 2.3. Prikaz montiranog modularnog panelnog sustava [1]*

a) Paneli (zidni i stropni)

Paneli se izrađuju od dva lima koji se međusobno povezuju savijanjem oko metalnog ili aluminijskog okvira, a unutrašnjost je ispunjena kamenom vunom ili aluminijskim saćama. Okvir kod zidnog panela je izrađen tako da se kroz njega mogu provući elektro instalacije.

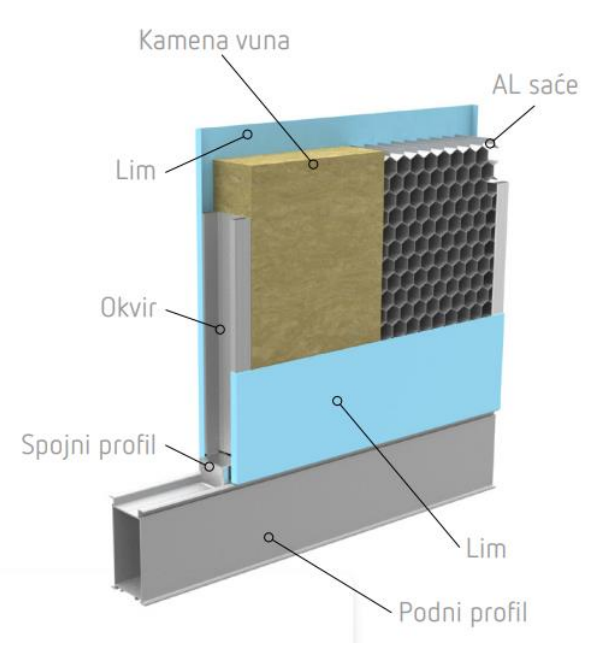

*Slika 2.4. Presjek zidnog panela [3]*

<span id="page-12-0"></span>Stropni paneli se pričvršćuju čiličnim ovjesom za betonsku konstrukciju. Limovi mogu biti u različitim bojama koje su presvučene antibakterijskim slojem. Debljina panela može biti 42, 62 ili 82 mm. Presjek zidnog panela prikazan je na slici 2.4., a primjer stropnog panela se nalazi na slici 2.5.

<span id="page-12-1"></span>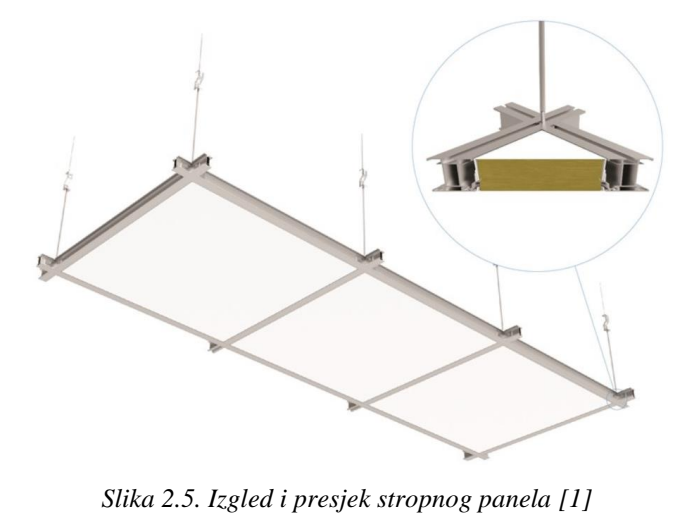

#### b) Vrata

Vrata uzimaju puno vremena u procesu proizvodnje budući da ima jako puno detalja koji se razlikuju. Osnovna podjela je na klizna i okretna. Puno je estetskih detalja koje je moguće odabrati, no jedna je stvar svima zajednička – padajuća brtva (*eng. Drop seal*). Na taj se način osiguravaju potrebni uvjeti u prostoriji, tj. onemogućeno je strujanje zraka između susjednih prostorija. Na slici 2.6. moguće je vidjeti što sve treba definirati kako bi se vrata mogla proizvesti.

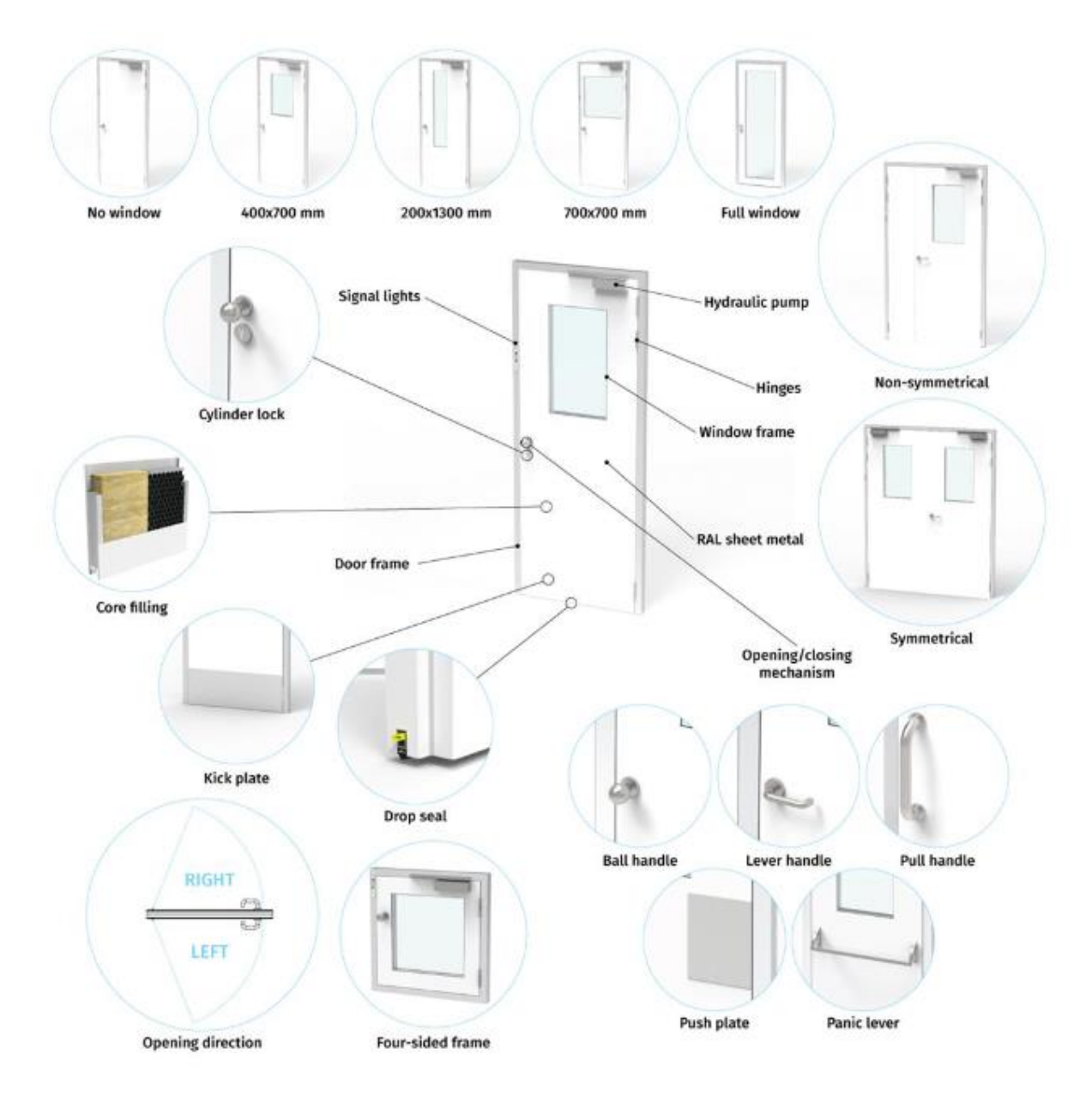

<span id="page-13-0"></span>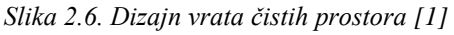

#### c) Prozori i staklene stijene

Prozori se sastoje od dvostrukog stakla debljine 6 mm te aluminijskog okvira. U okvir se stavlja silica gel koji upija vlagu i na taj način onemogućava pojavu kondenzacije. Primjer prozora je prikazan na slici 2.7.

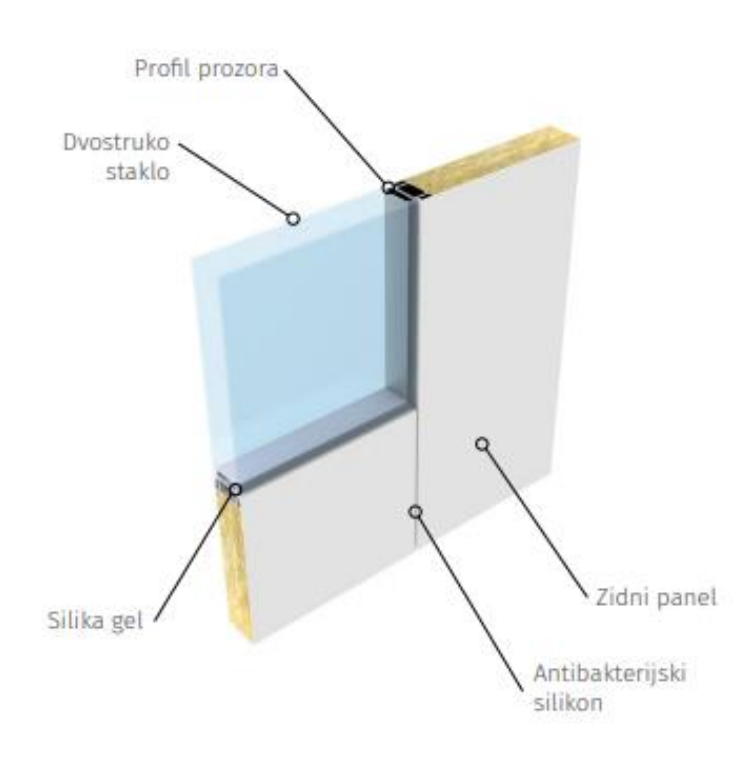

*Slika 2.7. Presjek prozora za čiste prostore [1]*

<span id="page-14-0"></span>Staklene stijene se također sastoje od aluminijskog okvira i stakla. Razlika je u tome što se radi o jednom staklu debljine 10 mm pa je onda i aluminijski okvir izrađen posebno za tu namjenu. Prilikom montaže, svi spojevi se silikoniraju pripadajućim antibakterijskim silikonom kako bi se zadovoljili najviši standardi. Presjek staklene stijene prikazan je na slici 2.8.

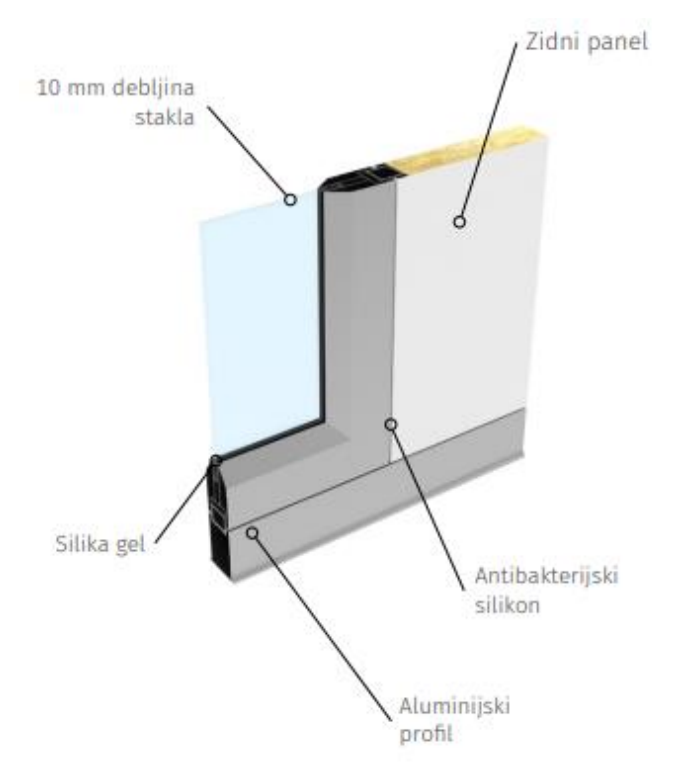

*Slika 2.8. Presjek staklene stijene za čiste prostore [1]*

#### <span id="page-15-1"></span><span id="page-15-0"></span>2.1.2. Zaštitni uređaji

Navedena grupa proizvoda sastavni je dio svakog laboratorija i farmaceutskog proizvodnog pogona. Naglasak je na zaštiti operatera, predmeta rada te okoline. S obzirom na način rada i svrhu, tu spadaju:

#### a) Mikrobiološki zaštitni uređaji

Kod ove vrste uređaja zrak laminarno struji u radni proctor te na taj način omogućava čistoću radnog prostora. Kontaminirani zrak izlazi kroz HEPA filtere u okolni prostor. Takav sustav protoka zraka omogućava zaštitu operatera, predmeta rada te zaštitu okoline. Primjer mikrobiološkog uređaja se nalazi na slici 2.9.

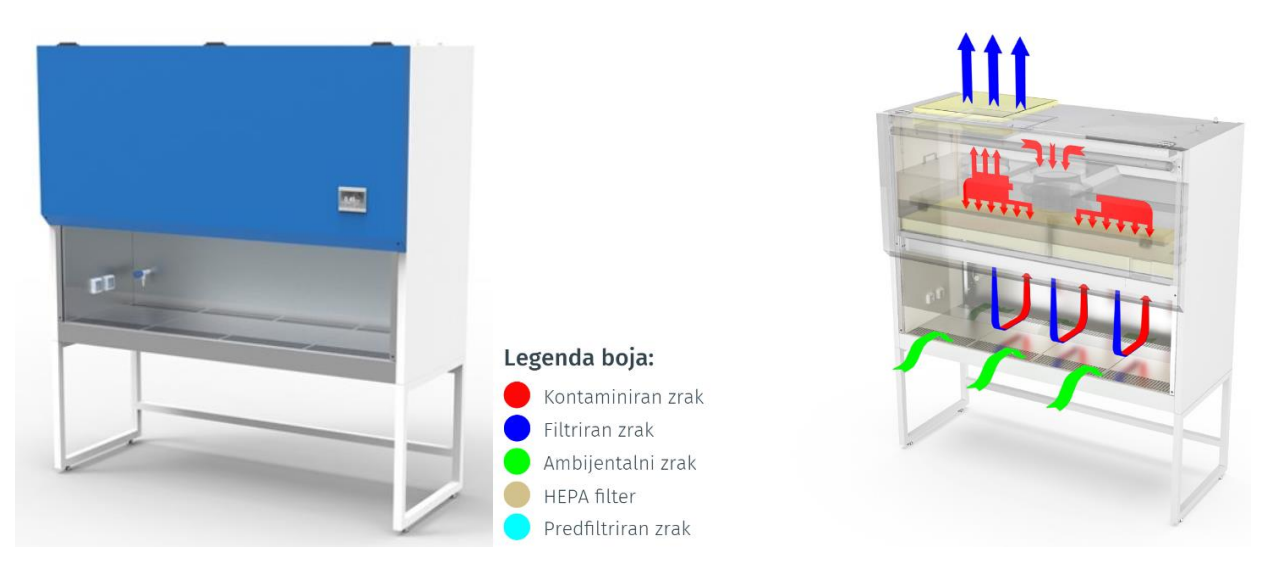

*Slika 2.9. Primjer mikrobiološkog zaštitnog ureĎaja [1]*

<span id="page-16-0"></span>b) Laminarni zaštitni uređaji

Zrak ulazi sa gornje strane uređaja te se prije ulaska u radni prostor filtrira najprije kroz grubi pa uz pomoć ventilatora i kroz HEPA filter te u konačnici izlazi van u okolni prostor. Ovakva vrsta uređaja se koristi kada je potrebno zaštititi samo predmet rada. Shema protoka zraka kod laminarnih uređaja je prikazan na slici 2.10.

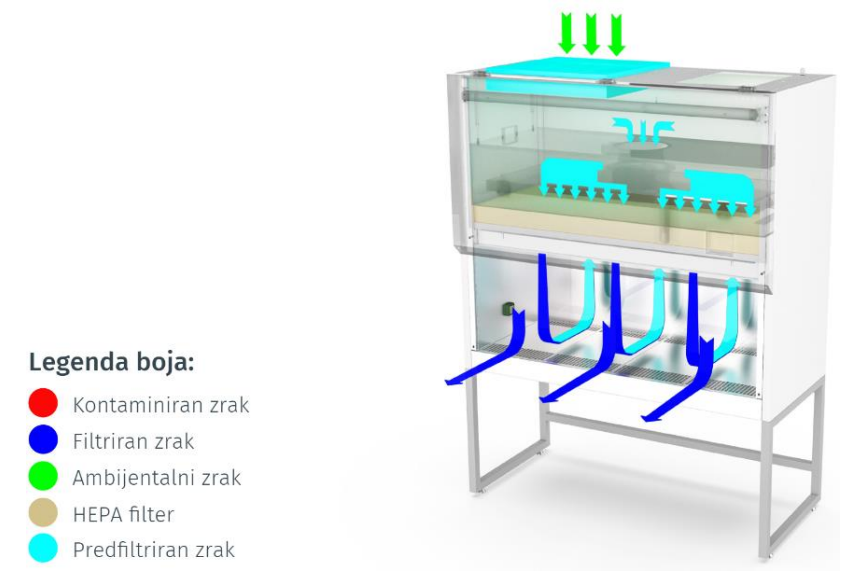

<span id="page-16-1"></span>*Slika 2.10. Strujanje zraka kod laminarnog zaštitnog ureĎaja [1]*

#### c) Kabine

Princip rada kabina je isti kao i kod laminarnih uređaja. Razlika je u tome što kabine pokrivaju veći radni prostor. Izvedba može biti samostojeća kako je prikazano na slici 2.11. ili ju je potrebno uz pomoć ovjesa pričvrstiti iznad radnog prostora. PVC zavjesa osigurava da se čisti zrak zadrži u radnom prostoru, tj. da ne dođe do miješanja s okolnim kontaminiranim zrakom.

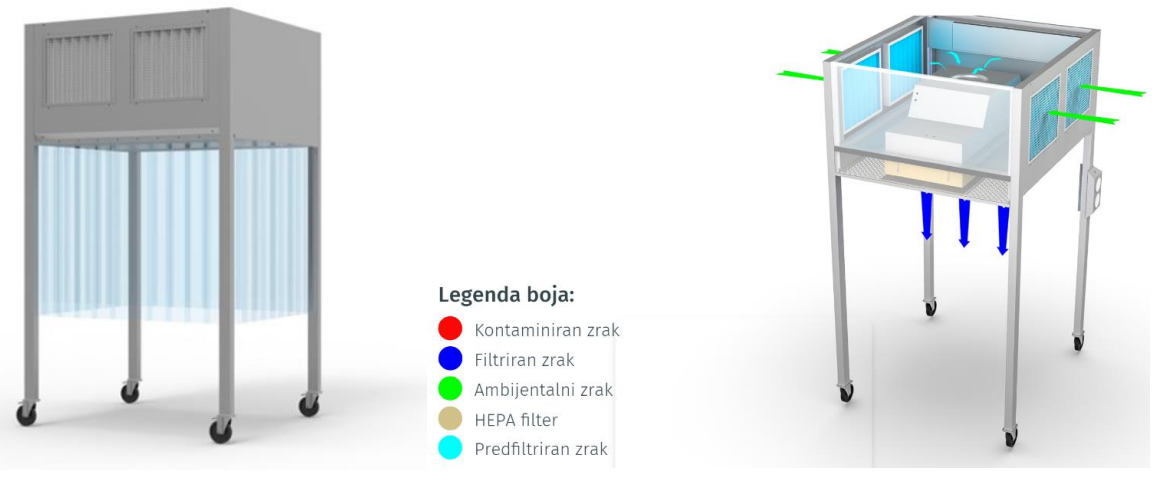

*Slika 2.11. Primjer kabine [1]*

#### <span id="page-17-0"></span>d) Vagaone

Zrak se uz pomoć ventilatora potiskuje prema HEPA filteru. U vertikalnom laminarnom strujanju zrak ulazi u radni prostor. Dio filtriranog zraka izlazi kroz rešetku u okolni prostor. Ovdje se također štiti operater te predmet rada. Shematski protok zraka vidljiv je na slici 2.12.

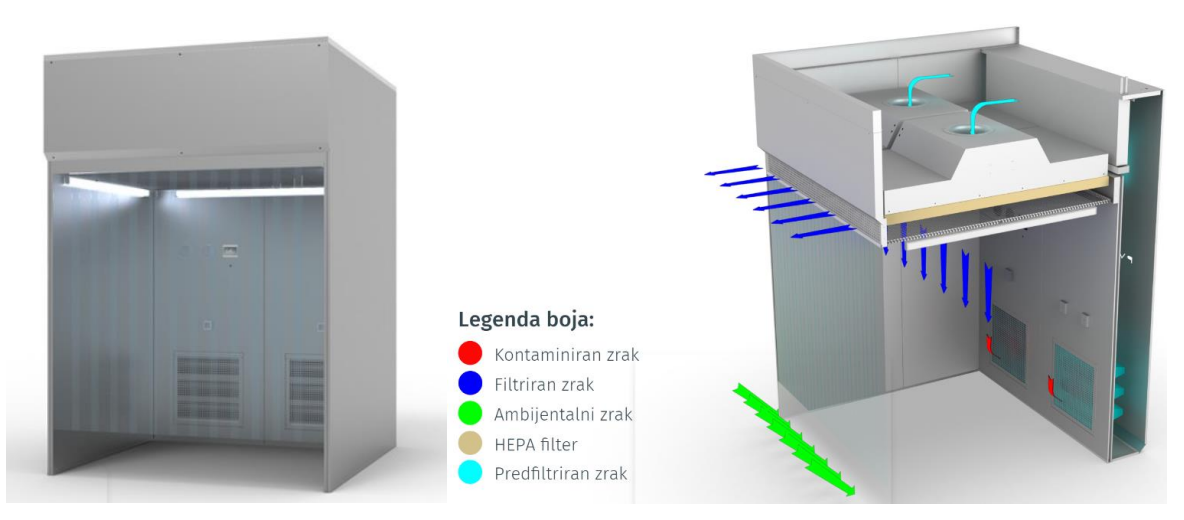

<span id="page-17-1"></span>*Slika 2.12. Primjer vagaone [1]*

#### e) Prolazne komore

Ovi ureĎaji se koriste kada je potrebno prenijeti materijal iz jedne prostorije u drugu. Pritom je bitno napomenuti kako se radi o prostorijama različitih klasa čistoće. Uređaj se ne može otvoriti s obje strane istovremeno upravo iz razloga kako bi se predmet rada mogao pročistiti u komori prije prelaska u drugu prostoriju. Filtracija se vrši kada su vrata komore zatvorena te se uz pomoć svjetlosnog signala operateru daje znak kada je moguće otvoriti vrata i preuzeti predmet rada. Primjer prolazne komore prikazan je na slici 2.13.

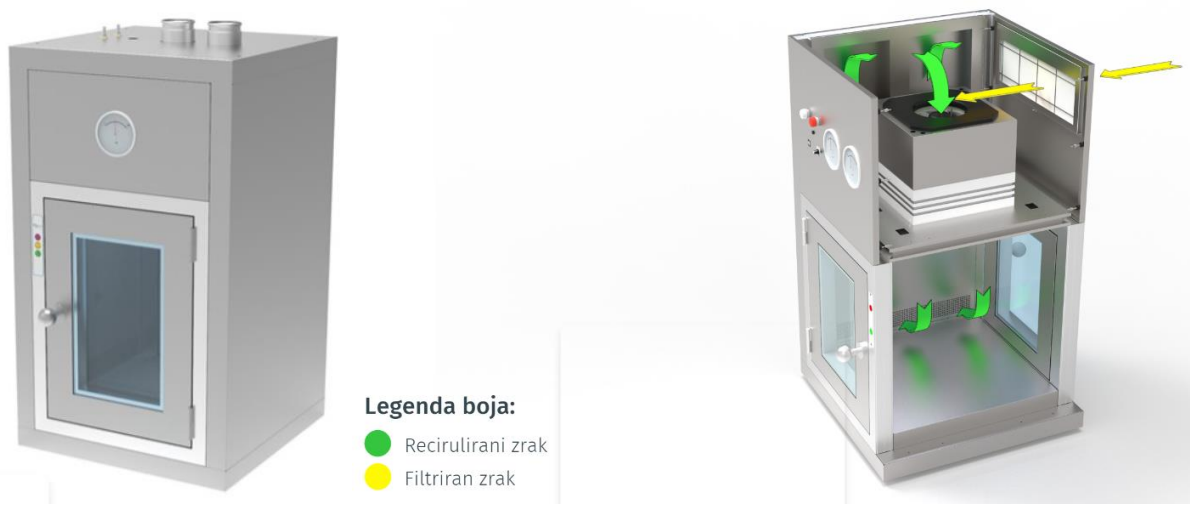

*Slika 2.13. Primjer prolazne komore [1]*

#### <span id="page-18-1"></span><span id="page-18-0"></span>2.1.3. Inox namještaj

Kao što i sam naziv govori, ovdje spadaju proizvodi koji su izrađeni od nehrđajućeg čelika te su obrađeni kako bi se spriječilo nakupljanje bakterija. Tu se ubrajaju police, stolovi, ormari, klupe, sudoperi i kirurška korita. Na slici 2.14. se mogu vidjeti neki od proizvoda iz ove grupe.

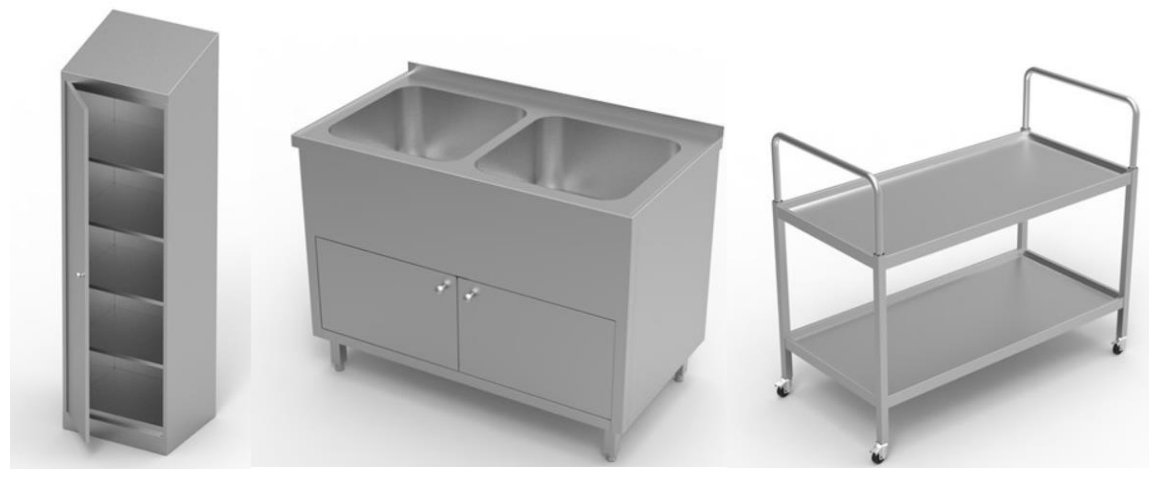

*Slika 2.14. Namještaj u čistim prostorima [1]*

#### <span id="page-19-1"></span><span id="page-19-0"></span>**2.2. HVAC divizija**

Divizija HVAC (*eng. Heating, ventilation and air conditioning*) podrazumijeva projektiranje, proizvodnju i održavanje opreme za klimatizaciju, ventilaciju te čiste prostore. Asortiman proizvoda grupiran je na sljedeći način:

a) Filtracija

Proizvodi ove skupine osiguravaju dobavu čistog i sterilnog zraka u čiste prostore prema normi ISO 14644-1 (klase čistoće 1-8) te prema EU GMP klasi čistoće A, B, C i D. Na slici 2.15. su prikazani neki od proizvoda iz ponude tvrtke Klimaoprema d.d.

<span id="page-19-2"></span>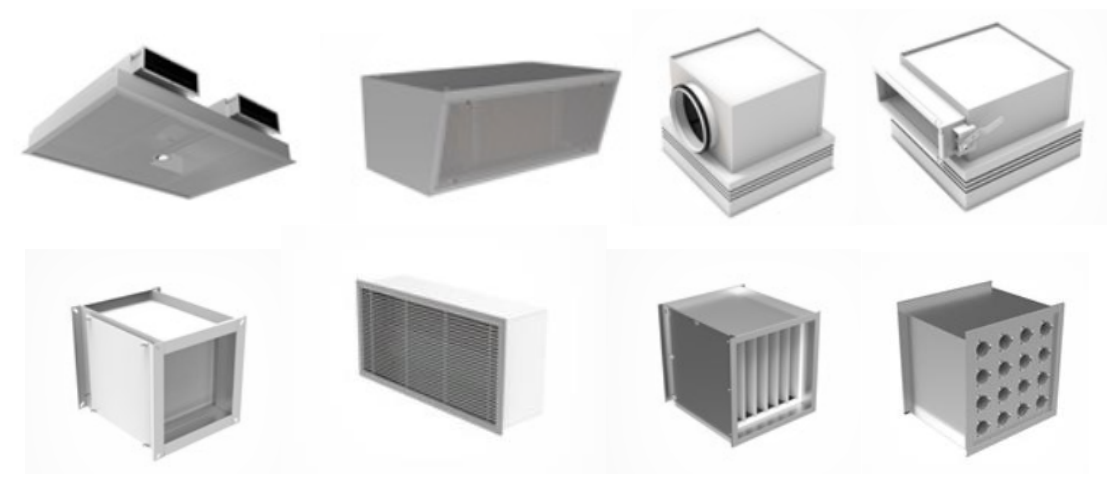

*Slika 2.15. Proizvodi za filtraciju zraka u čistim prostorima [2]*

#### b) Distributeri zraka

Razne izvedbe distributera zraka, rešetki i priključnih kutija koje omogućavaju dobavu i odvod zraka iz svih vrsta prostorija. Navedene komponente se postavljaju na krajeve kanala za raspršivanje i usmjeravanje protoka zraka u prostore u kojima se boravi. Osmišljeni su za ravnomjernu distribuciju zraka, a bitno je napomenti kako onemogućuju nastanak propuha.

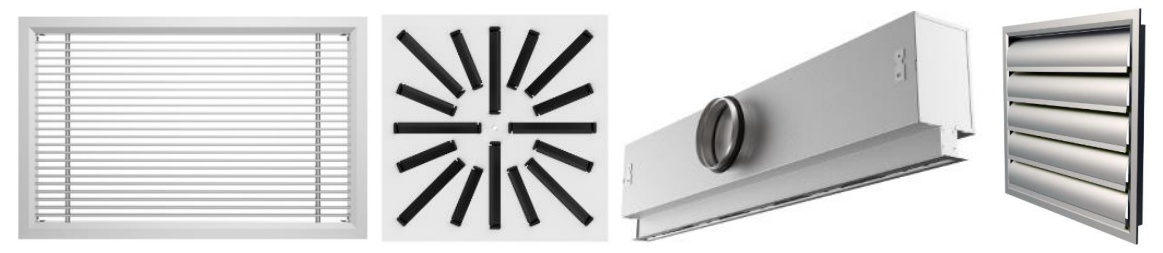

*Slika 2.16. Primjeri distributera zraka [2]*

#### <span id="page-20-0"></span>c) Regulatori protoka zraka

Ova grupa proizvoda omogućava kontroliranu dobavu zraka u ventilacijskim sustavima koja je iznimno bitna u gotovo svim granama industrije. Regulatorima protoka zraka utječe se na održavanje optimalne kvalitete unutarnjeg zraka, kao i kontrolu temperature te razine vlažnosti. Svi navedeni parametri pridonose poboljšanoj energetskoj učinkovitosti, ali i ukupnoj funkcionalnosti cijelog sustava. Na slici 2.17. prikazani su neki od regulatora protoka zraka.

<span id="page-20-1"></span>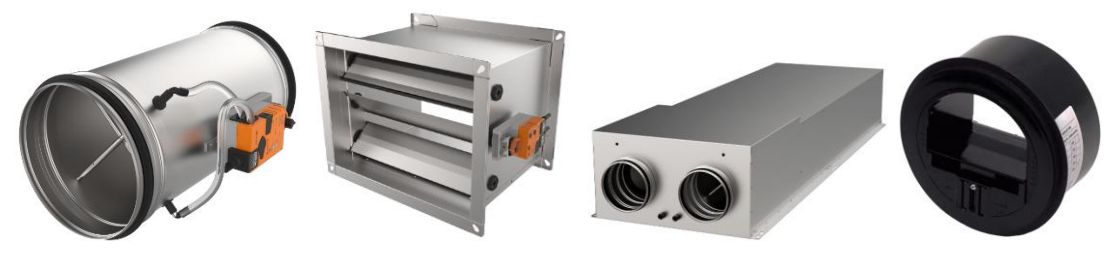

*Slika 2.17. Primjeri regulatora protoka zraka [2]*

#### d) Prigušivači zvuka

Kao što i sam naziv govori, uređaji iz ove grupe igraju ključnu ulogu u ublažavanju utjecaja buke smanjujući njezin intenzitet i osiguravajući akustičnu udobnost. Koriste se u raznim industrijama za stvaranje tišeg i mirnijeg okruženja. Konkretno, u području HVAC-a, prigušivači zvuka obično se koriste za smanjenje buke koju stvaraju ventilatori i ventilacijski sustavi u slučajevima kada kroz njih struji zrak. Na slici 2.18. mogu se vidjeti primjeri prigušivača zraka.

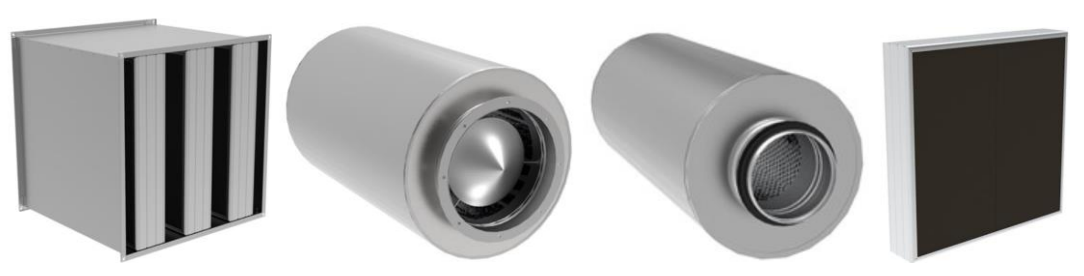

*Slika 2.18. Primjeri prigušivača zraka [2]*

#### <span id="page-21-0"></span>e) Protupožarne zaklopke

Sigurnost od požara jedna je od najvažnijih stavki o kojoj treba voditi računa prilikom projektiranja nekog sustava, a učinkovito upravljanje vatrom i dimom tijekom hitnih slučajeva ključno je za zaštitu života i imovine. Protupožarne zaklopke i sustavi za kontrolu dima bitne su komponente za sprečavanje širenja vatre i dima unutar sustava ventilacije i klimatizacije. Primjeri protupožarnih zaklopki mogu se vidjeti na slici 2.19.

<span id="page-21-1"></span>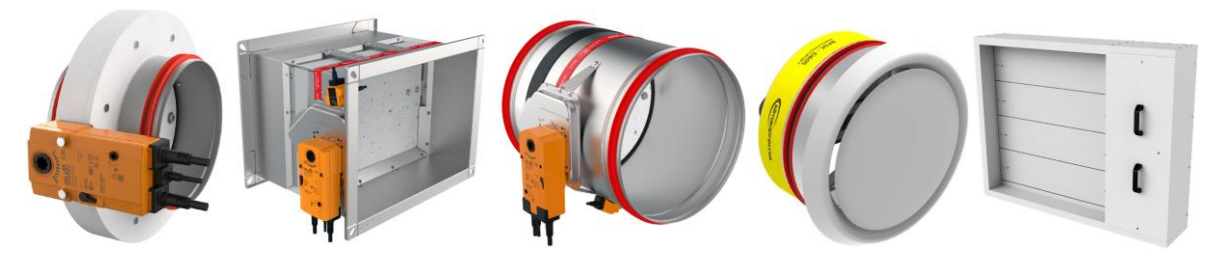

*Slika 2.19. Primjeri protupožarnih zaklopki [2]*

#### <span id="page-22-0"></span>**3. PROIZVODNI PROCES**

Proizvodni proces podrazumijeva niz međusobno povezanih aktivnosti koji pretvaraju ulaznu sirovinu u gotovi proizvod. Obuhvaća cijeli put od konceptualizacije ideje do isporuke konačnog proizvoda. Predstavlja temeljni koncept u proizvodnji, poslovnim operacijama i raznim industrijama te igra ključnu ulogu u stvaranju dobara i usluga. Uključuje pažljivo planiranje, koordinaciju i optimizaciju resursa za postizanje učinkovitosti, kvalitete i profitabilnosti.

", Vođenje proizvodnog procesa sastoji se od planiranja i upravljanja istog. Planiranje podrazumijeva stavljanje događaja u međusobni odnos prije nego oni započnu. Potrebno je definirati sve aktivnosti koje će u konačnici ispuniti zadane ciljeve. Određuje se, dakle, tko će, kada, gdje i čime izvršiti zadano te koliko će vremena za to biti potrebno. Upravljanjem proizvodnog procesa se, kroz lansiranje i praćenje, osigurava ispunjenje planiranih aktivnosti." [3]

Ključne faze proizvodnog procesa:

- a) Generiranje ideja i konceptualizacija: Proizvodni proces počinje identifikacijom tržišne potrebe ili stvaranjem inovativne ideje za proizvod ili uslugu. Ova faza uključuje istraživanje, razmišljanje i razvoj dizajna kako bi se definirao koncept i njegove značajke.
- b) Nabava materijala: Nakon što je završen dizajn proizvoda, potrebno je pronaći odgovarajućeg dobavljača te nabaviti potrebne sirovine, komponente i ostale. Pronalazak pouzdanog i kvalitetnog dobavljača osigurava dostupnost resursa za proizvodni proces.
- c) Proizvodnja: Ova faza uključuje pretvaranje sirovine u gotovi proizvodi kroz različite proizvodne procese (npr. rezanje, oblikovanje, sastavljanje i pakiranje). Moderne proizvodne tehnike često uključuju automatizaciju i napredne strojeve za povećanje preciznosti i brzine.
- d) Kontrola kvalitete i testiranje: Kako bi se osiguralo da gotovi proizvod zadovoljava unaprijed odreĎene standarde kvalitete, potrebno je provesti odgovarajuće mjere testiranja i kontrole kvalitete. To uključuje vizualne preglede, testove i certificiranje kako bi se uočili i ispravili eventualni nedostaci ili odstupanja.
- e) Pakiranje i označavanje: Nakon što je proizvod proizveden i ispitan, prikladno se pakira i označava. Izgled pakiranja ima veliku ulogu u marketingu i identitetu neke robne marke.
- f) Distribucija i logistika: Gotovi proizvodi transportiraju se i distribuiraju kroz različite kanale koji uključuju skladišta, distribucijske centre i u konačnici trgovine, a sve u cilju kako bi stigli do ciljanih tržišta i potrošača.
- g) Marketing i prodaja: Primjenom određenih marketinških strategija utječe se na svijest potrošača, stvaranje potražnje te promicanje značajki i prednosti proizvoda.

Ključna načela i ciljevi proizvodnog procesa:

- *Učinkovitost:* Proizvodni proces ima za cilj postići maksimalan učinak uz najmanju količinu resursa, minimizirajući pritom otpad.
- *Kvaliteta:* dosljedna proizvodnja visokokvalitetnih proizvoda koji ispunjavaju očekivanja kupca
- **•** *Upravljanje troškovima:* Učinkoviti proizvodni procesi pomažu u kontroli troškova, što dovodi do konkurentnih cijena i povećanja profitabilnosti.
- **Pravodobnost:** Ispunjavanje proizvodnih rokova i rokova isporuke u predviđenim vremenskim okvirima ključni su za zadovoljenje zahtjeva kupaca i održavanje tržišne konkurentnosti.
- *Fleksibilnost:* Prilagodljivost u proizvodnom procesu omogućava brzu prilagodbu promjenjivim tržišnim uvjetima, željama kupaca, ali i tehnološkom napretku.
- *Inovacija:* prihvaćanje inovacija i tehnološkog napretka može dovesti do poboljšanih procesa, proizvoda i konkurentnosti.

#### <span id="page-24-0"></span>**3.1. Analiza proizvodnog programa**

U nastavku će biti opisan proizvodni program za istrujni perforacijski strop, tj. SIP. Navedeni proizvod koristi se za dobavu čistog zraka u operacijskim salama, a na slici 3.1. su prikazane moguće izvedbe.

| <b>Tip</b>         | Dimenzije<br>$B \times L \times H$ [mm] | Kanalni<br>priključak<br>kućišta<br>$a \times b$ [mm] | <b>HEPA</b> filter<br>dimenzije H14<br>[mm] | <b>Brzina</b><br>strujanja<br>zraka $\lceil m/s \rceil$ | <b>Protok</b><br>zraka<br>$\lceil m^3/h \rceil$ | Pad<br>tlaka<br>[Pa]     |
|--------------------|-----------------------------------------|-------------------------------------------------------|---------------------------------------------|---------------------------------------------------------|-------------------------------------------------|--------------------------|
| <b>SIP</b><br>2014 | 2000x1400x450                           | 540 x 180<br>$(2 \text{ pcs.})$                       | 610x1220x66<br>(2 pcs.)                     | 0, 15<br>0,20<br>0,25<br>0,30                           | 1500<br>2000<br>2500<br>3000                    | 80<br>110<br>140<br>175  |
| <b>SIP</b><br>2418 | 2400x1800x450                           | 540 x 180<br>$(2 \text{ pcs.})$                       | 610x1525x66<br>$(2 \text{ pcs.})$           | 0, 15<br>0, 20<br>0,25<br>0, 30                         | 2300<br>3000<br>3800<br>4600                    | 100<br>135<br>175<br>215 |
| <b>SIP</b><br>2424 | 2400x2400x450                           | $690 \times 180$<br>$(2 \text{ pcs.})$                | 762x1830x66<br>(2 pcs.)                     | 0, 15<br>0,20<br>0,25<br>0, 30                          | 3100<br>4100<br>5100<br>6200                    | 90<br>120<br>155<br>195  |
| <b>SIP</b><br>3030 | 3000x3000x450                           | 805 x 200<br>$(4 \text{ pcs.})$                       | 915x1220x66<br>$(4 \text{ pcs.})$           | 0, 15<br>0, 20<br>0,25<br>0,30                          | 4860<br>6480<br>8100<br>9720                    | 95<br>130<br>170<br>215  |

*Slika 3.1. Tehnički podaci istrujnog perforacijskog stropa [2]*

<span id="page-24-1"></span>Materijal koji se koristi za izradu je nehrđajući čelik AISI 304. Radi se o austenitnom čeliku s vrlo niskim udjelom ugljika otpornom na vodu i kiseline. Pogodan je za zavarivanje svim električnim postupcima te je podoban za poliranje.

Kako bi se moglo započeti s proizvodnjom, potrebno je izraditi tehničku dokumentaciju na temelju ugovorene narudžbe. Na slici 3.2. prikazana je tehnološka lista koja sadrži popis svih pozicija za izradu te vrstu materijala za svaku pojedinu poziciju.

|                 | Istrujni perforacijski strop |                         | Tip:                   | <b>SIP 2418</b>             |  |  |  |  |  |
|-----------------|------------------------------|-------------------------|------------------------|-----------------------------|--|--|--|--|--|
| <b>Broj RN:</b> |                              | Komada:                 |                        |                             |  |  |  |  |  |
| Redni<br>broj   | Br.<br>dijela<br>crteža      | Naziv dijela / pozicije | Komada po<br>proizvodu | Materijal                   |  |  |  |  |  |
|                 | 1234 01 00                   | <b>SASIJA</b>           |                        |                             |  |  |  |  |  |
| 1               | 1234 01 01                   | Pozicija 1              | 1                      | Cijev 30x30X1.5mm; AISI 304 |  |  |  |  |  |
| 2               | 1234 01 02                   | Pozicija 2              | 2                      | Cijev 30x30X1.5mm; AISI 304 |  |  |  |  |  |
| з               | 1234 01 03                   | Pozicija 3              | 2                      | Cijev 30x30X1.5mm; AISI 304 |  |  |  |  |  |
| 4               | 1234 01 04                   | Pozicija 4              | 4                      | Cijev 30x30X1.5mm; AISI 304 |  |  |  |  |  |
|                 | 1234 02 00                   | <b>KUCISTE</b>          |                        |                             |  |  |  |  |  |
| 1               | 1234 02 01                   | Pozicija 5              | 1                      | Lim 1.5mm; AISI 304         |  |  |  |  |  |
| 2               | 1234 02 02                   | Pozicija 6              | 1                      | Lim 1.5mm; AISI 304         |  |  |  |  |  |
| з               | 1234 02 03                   | Pozicija 7              | 2                      | Lim 1.5mm; AISI 304         |  |  |  |  |  |
| 4               | 1234 02 04                   | Pozicija 8              | 2                      | Lim 1.0mm; AISI 304         |  |  |  |  |  |
| 5               | 1234 02 05                   | Pozicija 9              | 2                      | Lim 1.0mm; AISI 304         |  |  |  |  |  |
| 6               | 1234 02 06                   | Pozicija 10             | 2                      | Lim 1.0mm; AISI 304         |  |  |  |  |  |
|                 | 1234 03 00                   | <b>OKVIR</b>            |                        |                             |  |  |  |  |  |
| 7               | 1234 03 01                   | Pozicija 11             | 2                      | Lim 1,5mm; AISI 304         |  |  |  |  |  |
| 8               | 1234 03 02                   | Pozicija 12             | 2                      | Lim 1,5mm; AISI 304         |  |  |  |  |  |
|                 | 1234 04 00                   | <b>MODUL</b>            |                        |                             |  |  |  |  |  |
| 9               | 1234 04 01                   | Pozicija 13             | 4                      | Lim 1.0mm; AISI 304         |  |  |  |  |  |
| 10              | 1234 04 02                   | Pozicija 14             | $\overline{2}$         | Lim 1.0mm; AISI 304         |  |  |  |  |  |
| 11              | 1234 04 03                   | Pozicija 15             | $\overline{2}$         | Lim 1.0mm; AISI 304         |  |  |  |  |  |
| 12              | 1234 04 04                   | Pozicija 16             | 2                      | Lim 1.0mm; AISI 304         |  |  |  |  |  |
| 13              | 1234 04 05                   | Pozicija 17             | 2                      | Lim 1.0 mm; AISI 304        |  |  |  |  |  |
| 14              | 1234 04 06                   | Pozicija 18             | 4                      | Lim 1.0mm; AISI 304         |  |  |  |  |  |
| 15              | 1234 04 07                   | Pozicija 19             | 4                      | Lim 1.0mm; AISI 304         |  |  |  |  |  |
|                 | 1234 05 00                   | <b>STROP</b>            |                        |                             |  |  |  |  |  |
| 16              | 1234 05 01                   | Pozicija 20             | 2                      | Lim 1.0 mm; AISI 304        |  |  |  |  |  |
| 17              | 1234 05 02                   | Pozicija 21             | 2                      | Lim 1.0 mm; AISI 304        |  |  |  |  |  |
| 18              | 1234 05 03                   | Pozicija 22             | 1                      | Lim 1,5mm; AISI 304         |  |  |  |  |  |
| 19              | 1234 05 04                   | Pozicija 23             | 2                      | Lim 1,5mm; AISI 304         |  |  |  |  |  |
| 20              | 1234 05 05                   | Pozicija 24             | 2                      | Lim 1,5mm; AISI 304         |  |  |  |  |  |
| Stroj:          |                              | Proizvodna linija:      | Izradio:               | List:                       |  |  |  |  |  |
|                 |                              |                         |                        | Listova: 1                  |  |  |  |  |  |
|                 |                              |                         | Datum:                 |                             |  |  |  |  |  |

*Slika 3.1.Tehnološka lista za izradu istrujnog perforacijskog stropa*

<span id="page-25-0"></span>Idući korak je izrada radnog naloga proizvodnje koji sadrži popis svih operacija i radnih mjesta s popratnim opisom. Primjer radnog naloga prikazan je na slici 3.3.

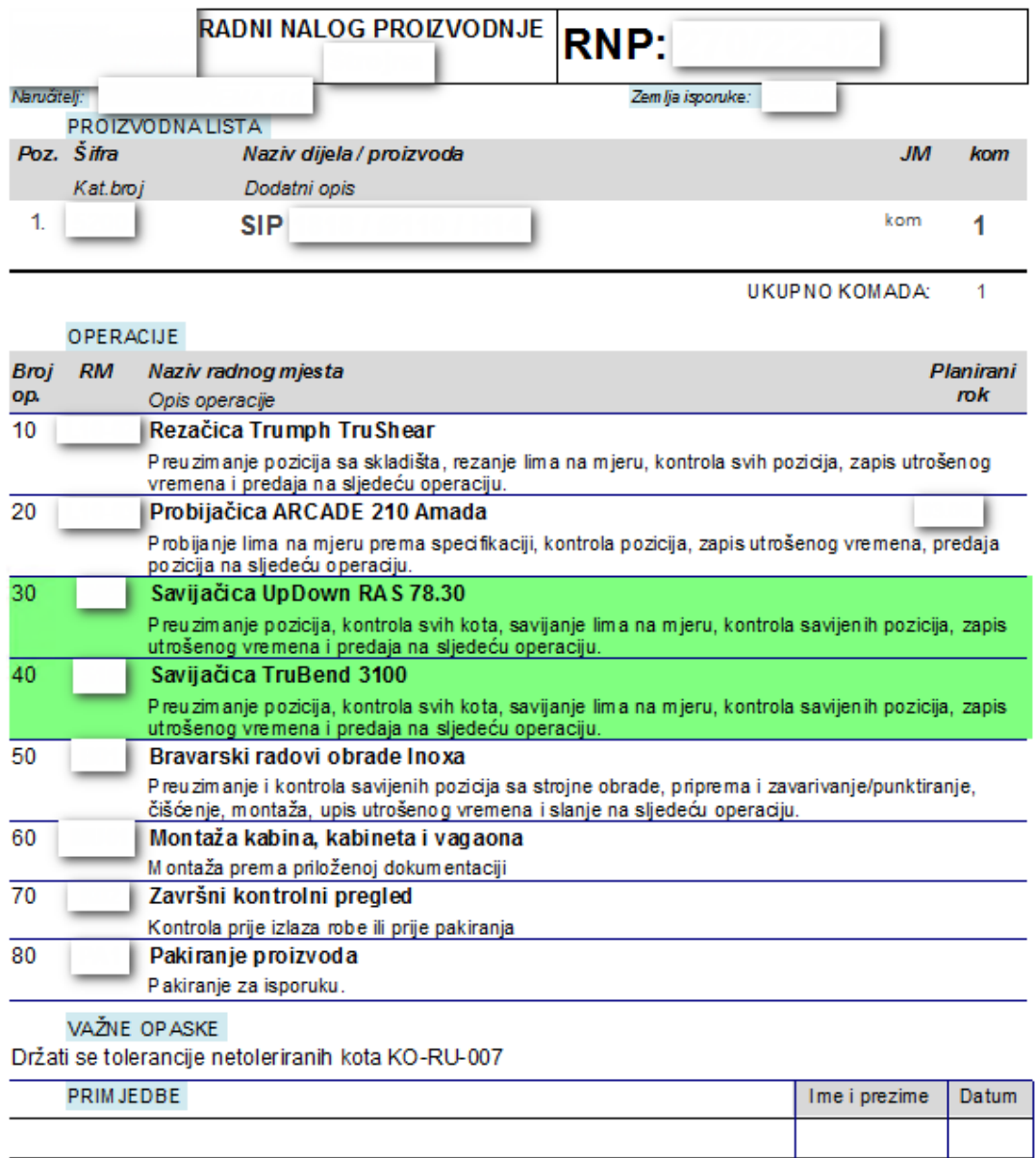

<span id="page-26-0"></span>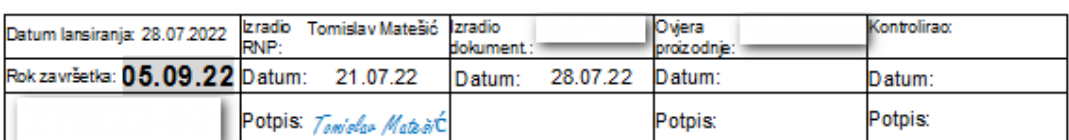

*Slika 3.3. Primjer radnog naloga proizvodnje*

Proizvodni postupci za izradu istrujnog stropa su, dakle:

- a) Strojna obrada
- rezanje lima na određenu mjeru na stroju za rezanje
- probijanje lima na CNC stroju za probijanje
- savijanje lima na stroju za savijanje
- b) Bravarski radovi
- zavarivanje i obrada cijevi prema nacrtima
- zavarivanje i obrada limenih pozicija sa strojne obrade prema nacrtima
- c) Montaža i validacija
- sklapanje svih pozicija u finalni proizvod prema nacrtima
- ispitivanje proizvoda prije pakiranja
- d) Pakiranje
- priprema proizvoda za isporuku, pakiranje na paletu ili u sanduk, ovisno o lokaciji kupca

Prije lansiranja u proizvodnju, potrebno je još normirati vremena za svako radno mjesto te odrediti potreban broj radnika za izvršenje radnog naloga. Ti podaci se zatim unose u plan rada za svaki stroj kako bi operateri na radnom mjestu imali informaciju što im slijedi kada završe s trenutnim aktivnostima, a ujedno omogućava i sustavno praćenje cijele proizvodnje.

Budući da proizvodnja SIP-ova zauzima mali udio u ukupnoj proizvodnji divizije čistih prostora, izračun potrebnog broja strojeva i radnika je gotovo nemoguće izračunati. Naime, cijela tvrtka je projektno orijentirana što znači da nije moguće napraviti godišnji plan proizvodnje pojedinih proizvoda, već se isti proizvode u ugovorenim količinama za svaki projekt zasebno, a plan proizvodnje se zasniva na prodajnim projekcijama. Slijedom navedenog, informaciju o mogućem roku realizacije za svaki novi projekt daje odjel Proizvodnje nakon što se provjeri opterećenost strojeva.

#### <span id="page-28-0"></span>**3.2. Opis radnih mjesta**

Kako bi mogao nastati gotovi proizvod, materijal treba proći kroz osam operacija unutar proizvodnog procesa: rezanja, probijanja, savijanja, zavarivanja, montaže te pakiranja. U nastavku je detaljno opisana svaka od spomenutih.

#### <span id="page-28-1"></span>3.2.1. Operacija 10 – Rezanje

Proces proizvodnje započinje dolaskom ulaznog materijala sa skladišta na operaciju 10 – Rezanje lima. Lim debljine 1,0 i 1,5 mm dolazi do operatera koji priprema lim prema planu rezanja. Naime, lim dolazi u pločama dimenzija 1000x2000 mm, 1250x2500 mm te 1500x3000 mm te je potrebno vidjeti koje se pozicije mogu dobiti iz iste ploče lima kako bi se materijal maksimalno iskoristio. Nakon toga je potrebno podesiti postavke stroja, tj. dimenzije platine lima za svaku poziciju zasebno. Stroj je prikazan na slici 3.4.

<span id="page-28-2"></span>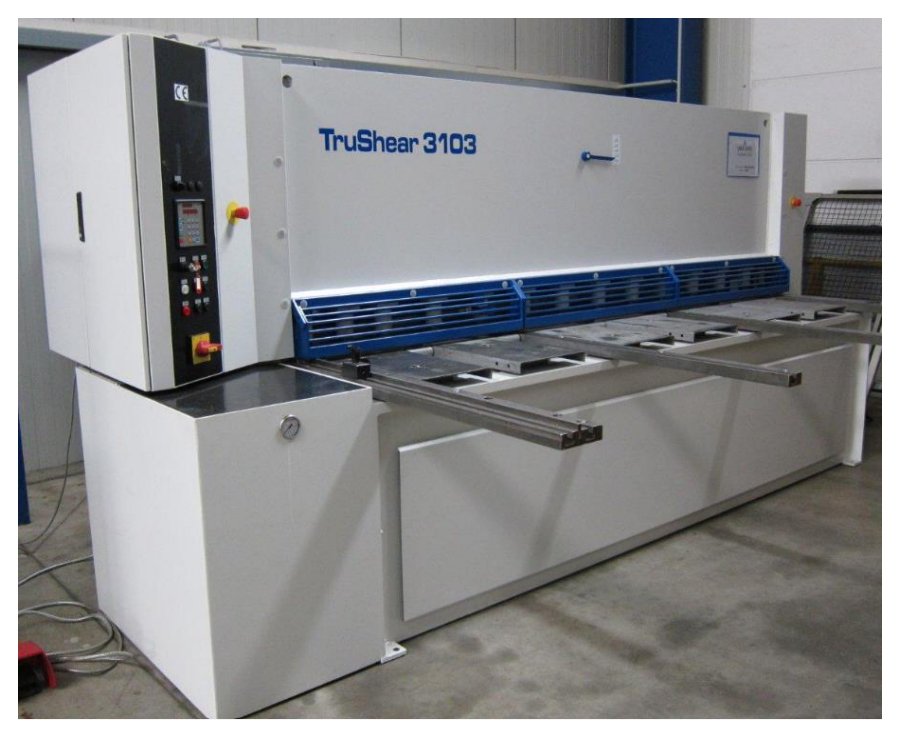

*Slika 3.4. Rezačica TruShear 3103[4]*

Na ovom radnom mjestu predviđen je jedan radnik po smjeni, a rad se odvija u dvije smjene. Ukupno pripremno-završno vrijeme za pripremu svih pozicija sa tehnološke liste je 40 min, a ukupno vrijeme rezanja svih pozicija traje 6 min.

#### <span id="page-29-0"></span>3.2.2. Operacija 20 – Probijanje

Nakon rezanja, lim se odlaže sa strane te je spreman za probijanje. Operater koji radi na CNC stroju za probijanje preuzima izrezane pozicije te ih probija prema točno određenim CNC programima kako bi dobio pozicije kao na nacrtima. Prikaz CNC probijačice prikazan je na slici 3.5.

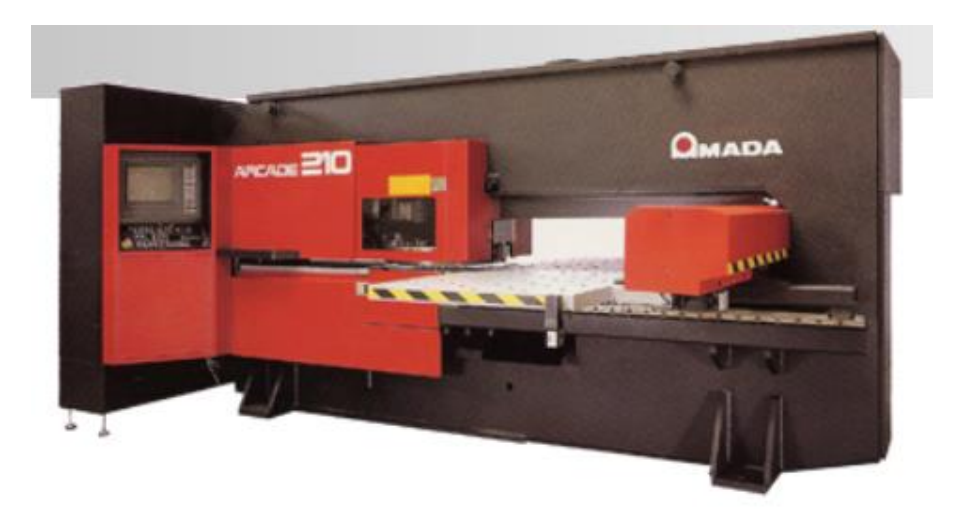

*Slika 3.5. Probijačica Amada ARCADE 210 [5]*

<span id="page-29-2"></span>Kao i na prethodnoj operaciji, i ovdje je predviđen jedan radnik po smjeni, a rad se odvija u dvije smjene. Pripremno-završno vrijeme iznosi 30 min, a ukupno vrijeme probijanja 160 min.

#### <span id="page-29-1"></span>3.2.3. Operacije 30 i 40 – Savijanje

Po završetku prethodne operacije, pozicije se odlažu sa strane te čekaju da ih preuzme operater na savijanju. Savijanje se odvija na dva stroja, ovisno o složenosti savijanja pojedinih pozicija. Na tom su radnom mjestu, dakle, predviđena 2 radnika po smjeni, rad je kao i kod cijele strojne obrade – u dvije smjene. Pripremno-završno vrijeme za operaciju 30 iznosi 40 min, a ukupno vrijeme savijanja 25 min, dok za operaciju 40 pripremno-završno vrijeme iznosi 30 min, a vrijeme savijanja 50 min. Strojevi su prikazani na slici 3.6.

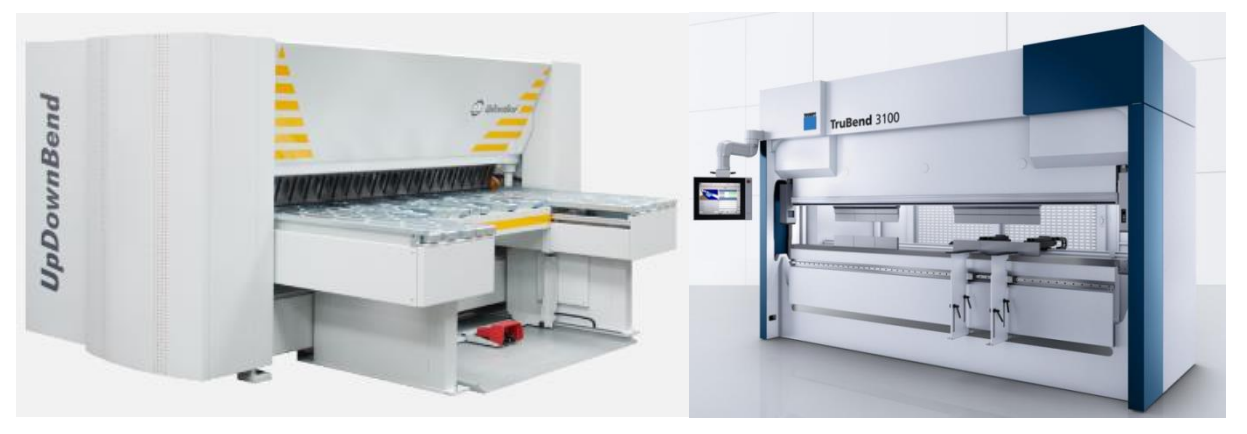

*Slika 3.6. Savijačice RAS 78.30 [6] i TruBend3100 [7]*

#### <span id="page-30-2"></span><span id="page-30-0"></span>3.2.4. Operacija 50 – Bravarski radovi

Bravarski radovi podrazumijevaju zavarivanje, čišćenje, brušenje i poliranje pojedinih pozicija. Inox cijevi dolaze u bravariju te se tamo režu na mjeru, zavaruju prema nacrtima i u konačnici bruse zbog estetskih razloga. U nekom trenutku im dolaze i pozicije sa strojne obrade koje je također potrebno zavariti i potom obraditi. Budući da je u bravariji posao podijeljen po vrsti proizvoda, SIP rade uvijek isti radnici, tj. uvijek ista smjena. Shodno tome, na ovom radnom mjestu rade dva radnika, a rad je u jednoj smjeni. Ukupno pripremno-završno vrijeme je 100 min, a ukupno vrijeme izrade je 440 min.

#### <span id="page-30-1"></span>3.2.5. Operacija  $60$  i  $70$  – Montaža i validacija

Na liniju montaže dolaze zavareni sklopovi i podsklopovi koje je potrebno sastaviti u finalni proizvod. Na raspolaganju su dva radnika, a radi se u jednoj smjeni. Nakon sklapanja, potrebno je još izvršiti validaciju proizvoda. Ukupno pripremno-završno vrijeme operacije 60 je 30 min,

vrijeme rada iznosi 60 min, dok za operaciju 70 treba 30 minuta za odradu validacije. Pripremnozavršno vrijeme iznosi 10 min.

#### <span id="page-31-0"></span>3.2.6. Operacija 80 – Pakiranje

Nakon što se proizvod testira, potrebno ga je rastaviti i predati na pakiranje. Na liniji pakiranja se priprema paleta ili sanduk te se proizvod priprema za transport. Na raspolaganju su dva radnika, a rad se obavlja u jednoj smjeni. Pripremno završno vrijeme je 20 min, a vrijeme pakiranja iznosi 60 min.

#### <span id="page-31-1"></span>**3.3. Prostorni raspored proizvodnog sustava**

Prostorni raspored ranije navedenih radnih mjesta prikazan je na slici 3.7. Bitno je napomenuti kako je prikazani tlocrt realan prikaz trenutnog proizvodnog pogona. Pritom su prikazana samo radna mjesta koja su obuhvaćena izradom SIP-a. Za izradu istrujnog stropa, ovaj raspored je gotovo idealan iz pogleda protoka materijala budući da je materijal putuje samo u jednom smjeru, tj. nema povratnog hoda.

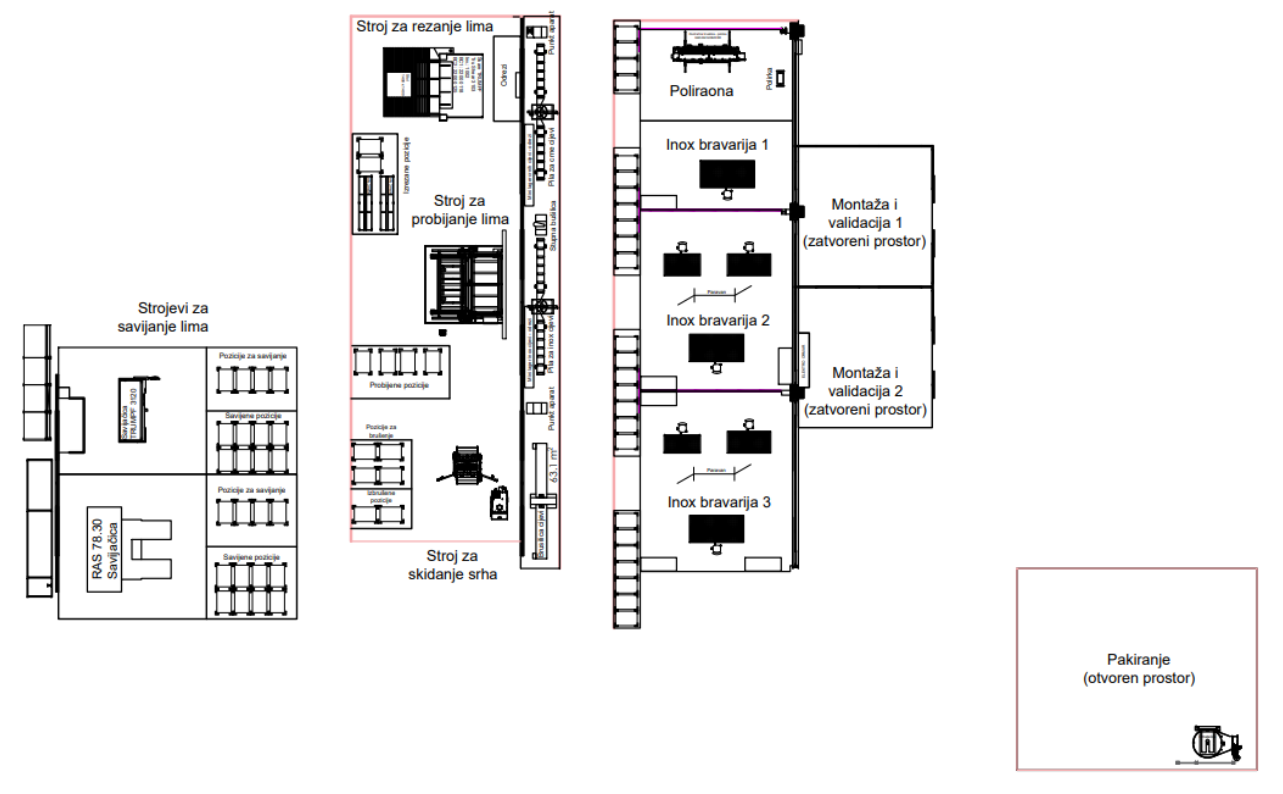

*Slika 3.7. Prostorni raspored radnih mjesta unutar proizvodnog pogona*

#### <span id="page-32-1"></span><span id="page-32-0"></span>**3.4. Ciklus izrade**

Ciklus izrade predstavlja ukupno vrijeme koje je potrebno za realizaciju svih aktivnosti i događaja tijekom proizvodnog procesa izrade nekog proizvoda. Proizvodni proces započinje izlaskom repromaterijala sa skladišta (SRM), a završava ulaskom gotovog proizvoda u skladište gotovih proizvoda (SGP).

Općeniti izraz za izračun ciklusa izrade glasi:

$$
t_{Cj} \sum_{i=1}^{n} t_i \quad [h] \tag{3.1}
$$

gdje je:

 $t_{ci}$  – vrijeme trajanja ciklusa j-tog proizvoda

 $t_i$  – vrijeme trajanja i-te aktivnosti ili zastoja tijekom proizvodnog procesa

i = 1, 2, ..., n – broj pojedinačnih aktivnosti ili zastoja

Ako se navedena formula malo raščlani, dobije se sljedeći izraz:

$$
t_{Cj} = t_{kj} + t_{tj} + t_{sj} = \sum_{r=1}^{n} t_{rij} + t_{uj} + \sum_{m=1}^{n} t_{mj} + t_{ij} + \sum_{m=1}^{n} t_{rij} (q_{mj} - 1) + \sum_{z=1}^{l} t_{zj}
$$

gdje je:

 $t_{kj}$  – ukupno tehnološko vrijeme obrade j-tog izratka

 $t_{ti}$  – ukupno vrijeme transporta j-tog izratka

 $t_{si}$  – ukupno vrijeme stajanja (zastoja, čekanja) j-tog izratka

 $t_{ri}$  – vrijeme r-te operacije na i-tom strojnom kapacitetu pri obradi j-tog izratka

 $r = 1, 2, ..., n - b$ roj operacija pri obradi j-tog izratka

 $t_{ui}$  – vrijeme ulaznog transporta u obradu ( od SRM do prve operacije)

 $t_{mi}$  – vrijeme m-tog međuoperacijskog transporta

 $m = 1, 2, ..., n - b$ roj međuoperacijskih transporta j-tog izratka

 $t_{ij}$  – vrijeme izlaznog transporta iz obrade (od posljednje operacije do SGP)

 $q_{mi}$  – količina j-tih izradaka u m-tom međuoperacijskom transportu poslije r-te operacije

 $t_{zj}$  – vrijeme z-tog zastoja j-tog izratka tijekom proizvodnog procesa

 $z = 1, 2, ..., 1 - b$ roj različitih zastoja tijekom proizvodnog procesa

### <span id="page-34-0"></span>**4. SIMULACIJA PROIZVODNOG PROCESA**

Simulacija (*lat. simulatio – pretvaranje*) predstavlja oponašanje realnog sustava uz pomoć virtualnog modela u nekom vremenskom okviru. Računalne simulacije su alati koji koriste računalne programe i matematičke modele kako bi se stvorila virtualna replika stvarnog sustava. Na taj se način omogućava inženjerima bolje razumijevanje složenih sustava. Simulacijsko modeliranje predstavlja proces stvaranja apstraktnog modela koji simulira ponašanje stvarnog sustava ili procesa. Iako zvuče vrlo slično, između pojmova računalna simulacija i simulacijsko modeliranje postoje bitne razlike. Jedna od glavnih razlika leži u činjenici da računalna simulacija naglasak stavlja na dinamiku, tj. virtualni model prikazuje kako se proces razvija tijekom vremena, dok se kod simulacijskog modeliranja naglasak stavlja na strukturu i parametre sustava ili procesa, odnosno stvara se model koji opisuje ključne komponente i njihove odnose. Unatoč tome, važno je istaknuti kako između navedenih pojmova postoji velika isprepletenost. Tako, primjerice, računalne simulacije često koriste simulacijske modele kao svoju osnovu kako bi simulirale stvarne događaje i dinamiku, a simulacijsko modeliranje koriste pritom za analizu i planiranje različitih uvjeta i strategija. Oba pristupa su važna te se koriste u raznim industrijama i disciplinama za rješavanje složenih problema i donošenje relevantnih odluka.

U projektiranju proizvodnih procesa, simulacijsko modeliranje svoju primjenu pronalazi u optimizaciji proizvodnih procesa, raspodjeli resursa i upravljanju opskrbnim lancem. Pomaže identificirati uska grla, poboljšava učinkovitost te smanjuje proizvodne troškove. Također, omogućava proučavanje i razumijevanje složenih sustava, ali i predviđanje ishoda istražujući različite scenarije u kontroliranom i virtualnom okruženju. Unosom relevantnih podataka i parametara, simulacijski model generira simulirane rezultate koji odražavaju ponašanje stvarnog sustava. Dobiveni rezultati se zatim mogu analizirati, vizualizirati i usporediti.

Glavne značajke simulacijskog modeliranja:

- a) Stvaranje modela: Simulacijski model se kreira pomoću matematičkih jednadžbi i algoritama koji predstavljaju odnose između različitih komponenti stvarnog sustava. Ove komponente mogu uključivati varijable, entitete, resurse, događaje i pravila.
- b) Unos podataka: Podaci iz stvarnog svijeta, primjerice prostorne dimenzije, unose se u simulacijski model kako bi bio točniji i predstavljao stvarni sustav koji se modelira.
- c) Definiranje parametara: Prilagođavanjem varijabli, parametara i pretpostavki unutar modela, moguće je dobiti različite scenarije unutar simulacije koji predstavljaju različite uvjete ili odluke koje mogu utjecati na ponašanje sustava.
- d) Izvođenje: Simulacijski model se izvodi, a virtualni sustav se razvija tijekom vremena u skladu s definiranim pravilima i interakcijama. Pritom se generira niz događaja i ishoda.
- e) Analiza i vizualizacija: Rezultati simulacije se analiziraju i vizualiziraju kroz grafikone, karte i statističke podatke. Vizualizacije pomažu u razumijevanju trendova, obrazaca i mogućih ishoda.

Prednosti simulacijskog modeliranja su mnogobrojne:

- *Eksperimentiranje bez rizika*: Simulacija omogućuje testiranje različitih strategija i scenarija bez posljedica u stvarnom svijetu, omogućavajući učenje iz pogrešaka i optimiziranje ishoda.
- *Rukovanje složenošću*: Zahvaljujući simulacijskom modeliranju, moguće je rukovati zamršenim i složenim sustavima koji mogu biti izazovni za proučavanje analitičkim ili eksperimentalnim putem.
- **Podrška pri odlučivanju: Simulacijsko modeliranje pomaže u donošenju odluka pružajući** platformu za procjenu mogućih ishoda i kompromisa.

 *Ušteda troškova*: Prepoznavanjem neučinkovitosti i optimiziranjem procesa, simulacijsko modeliranje moţe dovesti do značajnih ušteda troškova u pogledu povećanja iskoristivosti strojeva, optimalne raspodjele radne snage, smanjenju transportnog vremena i slično.

Uz navedene prednosti, kod simulacijskog modeliranja se javljaju i određena ograničenja:

- *Nedostatak podataka* ukoliko ulazni podaci nisu potpuni i točni, rezultat simulacije će biti nepouzdan, tj. dovodi se u pitanje točnost same simulacije
- **Simplifikacija** modela suviše složeni realni procesi nerijetko zahtijevaju pojednostavljenje unutar simulacijskog modela kako bi bili izvedivi što za posljedicu ima gubitak detalja, tj. pitanje je koliko dobro onda takav model može predstavljati stvarni sustav
- **•** *Oslanjanje na pretpostavke* svaki model se temelji na određenim pretpostavkama o tome kako se neki realni sustav ponaša. Pogrešne pretpostavke vode do pogrešnih rezultata.
- **Izostanak slučajnosti** stvarni događaji često su stohastični, tj. slučajni, a simulacijski modeli u većini slučajeva pretpostavljaju determinističko, odnosno unaprijed definirano ponašanje
- *Multidisciplinarnost* kreiranje modela često zahtijeva stručna znanja iz više različitih disciplina
- *Pretjerana optimizacija* simulacijski modeli često se optimiziraju za uvjete koji se nikada neće ili se ne mogu pojaviti u stvarnosti
- *Nedostatak univerzalnosti* rezultati simulacijskih modela dobiveni su unosom točno određenih parametara i pretpostavki što znači da se isti ne mogu primijeniti na različite scenarije

Ubrzanim razvojem simulacijskih softvera, danas je moguće puno brže razraditi postojeće, ali i predvidjeti razvoj nekih novih procesa. Kada je riječ o simulaciji proizvodnih procesa, na tržištu postoji nekoliko softvera koji su razvijeni posebno za te potrebe. Tvrtka Siemens godinama je razvijala portfelj digitalnih proizvodnih rješenja koji je obuhvaćen pod imenom Tecnomatix. Zahvaljujući navedenom, moguće je digitalizirati cijelu proizvodnju te sinkronizirati upravljanje proizvodima (*engl. PLM – Product Lifecycle Management*) sa lancem opskrbe (*eng. SCM – Supply Chain Management*). Na taj se način uvelike može povećati produktivnost procesa te u konačnici i cijelog sustava.

#### <span id="page-37-0"></span>**4.1. Tecnomatix Plant Simulation**

Plant Simulation omogućava modeliranje, simulaciju, istraživanje i optimiziranje nekog proizvodnog sustava. Preciznije govoreći, moguće je analizirati iskoristivost materijala i proizvodne opreme, tok materijala, cikluse proizvodnje te popratna logistička rješenja. Plant Simulation spada u diskretne simulacije kojima je karakteristika promatranje modela kroz niz slučajnih događaja od kojih svaki od njih donosi neku promjenu. Prije samog upoznavanja sa softverom, bitno je definirati određene pojmove koji se javljaju za vrijeme izrade simulacije:

- sustav predstavlja promatrani dio realnog okruženja za koji se radi simulacija
- entitet komponenta sustava koja može biti stalna i/ili privremena
- atribut značajka entiteta, može ih biti više za jedan entitet
- aktivnost međudjelovanje entiteta određeni vremenski period
- model označava sustav određene razine točnosti

#### <span id="page-37-1"></span>**4.2. Izrada simulacijskog modela**

Pokretanjem programskog alata otvara se početni prozor prikazan na slici 4.1. u kojem korisnik ima mogućnost započeti s izradom modela. Ukoliko nije upoznat s načinom rada, nudi mu se mogućnost upoznavanja softvera kroz pisane upute, ali i kroz nekoliko video primjera.

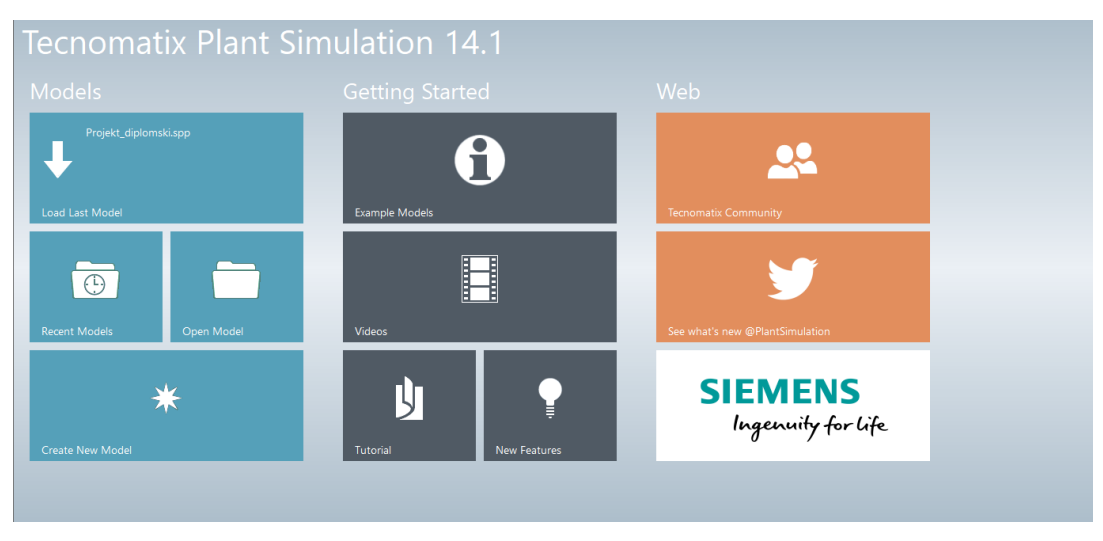

*Slika 4.1. Početni prikaz programskog alata Tecnomatix Plant Simulation*

<span id="page-38-0"></span>Nakon upoznavanja s osnovnim značajkama, kreiranje novog modela može započeti. Klikom na polje *Create New Model* otvara se novi radni prostor prikazan na slici 4.2. Crvenom bojom i brojem 1 je označena glavna traka u kojoj se nalaze kartice sa brzim pristupom općenitim opcijama poput pohranjivanja modela, nekih vizualnih značajki i slično. Zelenom bojom, odnosno brojem 2 označena je alatna traka koja sadrži sve alate potrebne za izradu simulacijskog modela. Sastoji se od nekoliko različitih kartica od kojih svaka sadrži određenu grupu funkcija kako bi korištenje bilo što jednostavnije. Žutom bojom, tj. brojem 3 označen je radni prostor u kojem se izrađuje simulacijski model. Dakle, sve što se radi treba biti definirano unutar tog prostora kako bi simulacija uopće mogla raditi. Na lijevom dijelu zaslona koji je označen plavom bojom i brojem 4 nalazi se tzv. knjižnica koja sadrži iste elemente kao i alatna traka. Glavna razlika je da se izmjene unutar knjižnice reflektiraju na cijeli simulacijski model, dok se izmjena nekog elementa unutar alatne trake odnosi samo na točno određeni dio koji je zahvaćen izmjenom.

| ■圏M▶≫母⇒<br><b>TX</b><br>R                                                    |                                                 |                  | Frame                                                        |       |                                                                                                    |                                     |
|------------------------------------------------------------------------------|-------------------------------------------------|------------------|--------------------------------------------------------------|-------|----------------------------------------------------------------------------------------------------|-------------------------------------|
| File<br>Home<br>Debugger                                                     | Window                                          | General          | Icons<br><b>Vector Graphics</b>                              |       | Q<br>Find a Command                                                                                |                                     |
| D.S<br>Open<br>$\ddot{}$<br><b>Event Controller</b>                          | G<br>ш<br><b>MUs</b><br>Icons<br>1<br>Animation | Open<br>Location | Open<br>Open<br>Open<br>2D/3D<br>Class<br>Origin<br>Navigate | Paste | 28 Select All<br>$\chi$ Cut<br><b>Exp</b> Rename<br>Copy<br><b> ※</b> Delete MUs<br>Delete<br>Edit | Д<br>马<br>Display<br>Icons<br>Panel |
| $-1$<br>$\times$<br>Class Library                                            | Toolbox                                         |                  |                                                              | 2     |                                                                                                    |                                     |
| <b>A</b> Basis<br>由·<br><b>MaterialFlow</b><br>Fluids<br>田<br>Resources<br>由 | <b>Material Flow</b><br>k<br>$\rightarrow -$    | Fluids           | $\mapsto$                                                    |       | Resources   Information Flow   User Interface   Mobile Units   User Objects   Tools<br>+ 重零查查©關空查! | $^+$                                |
| InformationFlow<br>田<br>UserInterface<br>田<br><b>MUs</b><br>由                | Models.Frame<br>EventController                 |                  |                                                              |       |                                                                                                    | $\times$<br>□                       |
| <b>UserObjects</b><br>田<br>由 Tools<br>ėП<br><b>Models</b><br>$\equiv$ Frame  |                                                 |                  |                                                              |       |                                                                                                    |                                     |
| 4                                                                            |                                                 |                  |                                                              |       |                                                                                                    |                                     |
|                                                                              |                                                 |                  |                                                              |       |                                                                                                    |                                     |
| <b>Favorites</b><br>$- + x$                                                  |                                                 |                  |                                                              |       |                                                                                                    |                                     |
| Ф<br>Add to Favorites                                                        |                                                 |                  |                                                              |       |                                                                                                    |                                     |
| Ready                                                                        | $\mathcal{B}$ . Models. Frame $\times$          |                  |                                                              |       |                                                                                                    |                                     |

*Slika 4.2. Prikaz zaslona prilikom otvaranja novog modela*

#### <span id="page-39-1"></span><span id="page-39-0"></span>4.2.1. Postavljanje osnovnih objekata

Izrada simulacijskog modela započinje postavljanjem objekata koji predstavljaju kostur simulacijskog modela. Simulacija započinje ulaskom sirovog materijala iz skladišta u proizvodni pogon gdje se obrađuje i u konačnici iz procesa izlazi gotovi proizvod koji odlazi u skladište gotove robe. Entiteti za simulaciju navedenog se nalaze na alatnoj traci (*eng. Toolbox*) unutar kartice *Material flow* kako je prikazano na slici 4.3. Inače, navedena kartica sadrži sve bitne elemente koji omogućavaju protok materijala kroz simulacijski model.

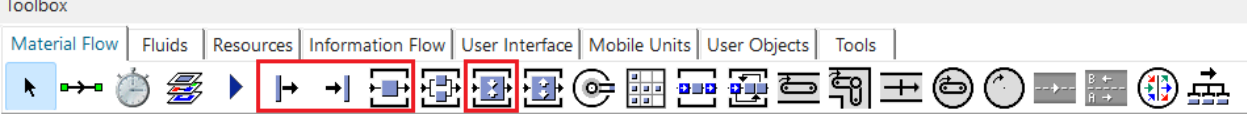

*Slika 4.3. Osnovni objekti programskog alata Tecnomatix Plant Simulation*

<span id="page-40-0"></span>Entiteti se klikom miša te jednostavnim povlačenjem i otpuštanjem (*eng. Drag and drop*) prebacuju u radni prostor i postavljaju na željeno mjesto. Kako bi se podesile postavke entiteta, potrebno je dvaput kliknuti mišem na njega unutar radnog prostora.

Najprije treba definirati ulazni materijal koji ulazi u proizvodni proces (*eng. Main Unit*). Vrsta materijala je, kao i potrebna količina, definirana tehnološkom listom. U ovom slučaju se radi o cijevima i limenim pločama određene debljine i površinske obrade. Svakom entitetu se može dodijeliti ime, ali i dodatni atribut koji ga dodatno opisuje (*eng. Label*). Na slici 4.4. se može vidjeti kako to izgleda prilikom definiranja ulaznog materijala.

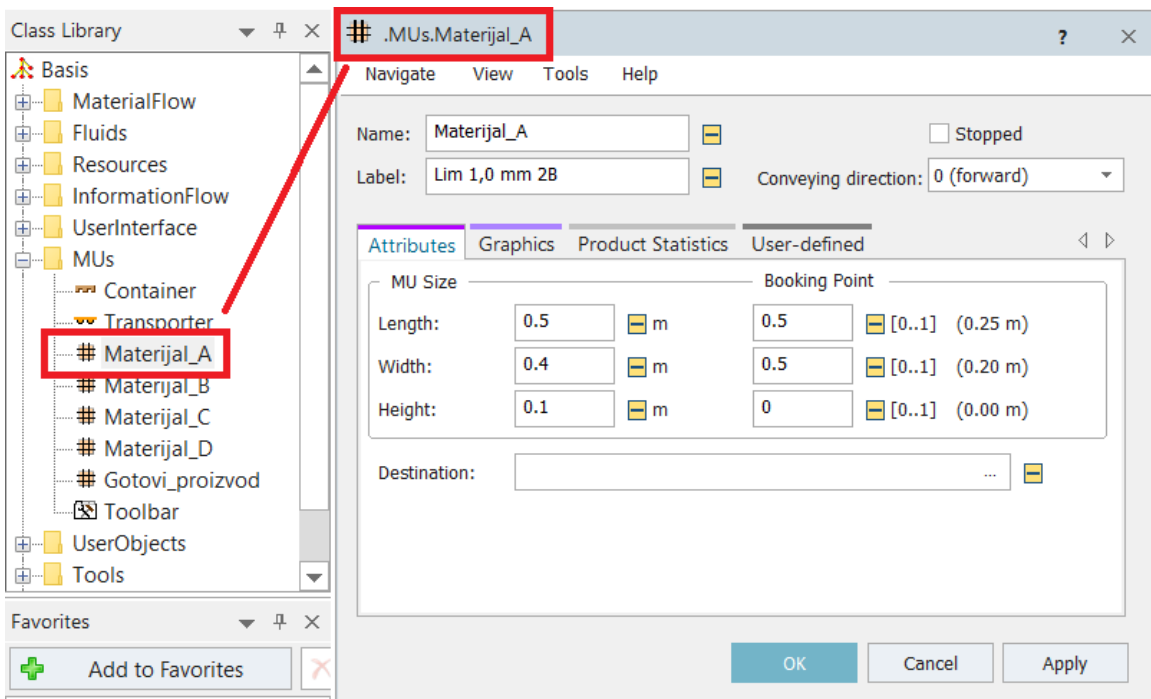

<span id="page-40-1"></span>*Slika 4.4. Definiranje ulaznog materijala*

Nakon što je definiran ulazni materijal, potrebno je definirati glavne objekte proizvodnog procesa, tj. skladište repromaterijala (*eng. Source*), radna mjesta unutar proizvodnog procesa (*eng. Station, Assembly Station*) te skladište gotovih proizvoda (*eng. Drain*).

Slika 4.5. prikazuje kako se definiraju parametri kod ulaza materijala A u proizvodni proces. Postupak je isti i za definiranje ulaza preostalih materijala. Osim naziva, potrebno je definirati količinu materijala (*eng. Amount*), vrijeme u kojem materijal ulazi u proizvodni proces iz skladišta (eng. Creation time) i na kraju povezati određeni materijal s određenim ulazom, tj. skladištem repromaterijala. U ovom slučaju materijal A ulazi kroz Ulaz A, materijal B kroz Ulaz\_B, materijal\_C kroz Ulaz\_C, a materijal\_D kroz Ulaz\_D.

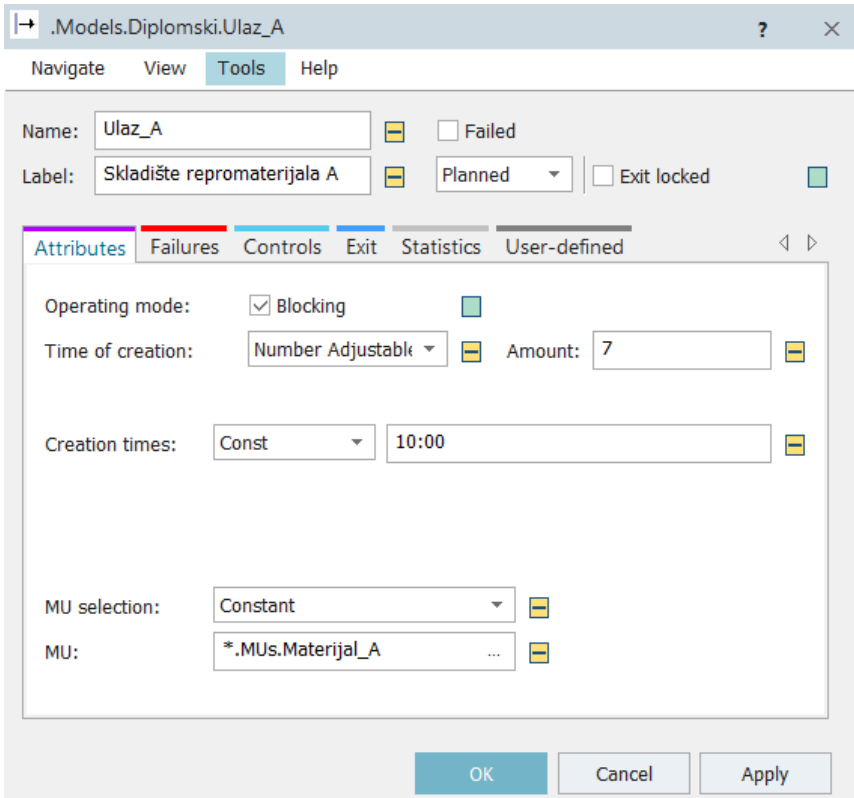

*Slika 4.5. Definiranje skladišta repromaterijala za materijal A*

<span id="page-41-0"></span>Po završetku zadnje operacije proizvod odlazi u skladište gotovih proizvoda gdje čeka otpremu prema kupcu. Slika 4.6. prikazuje podešavanje izlaza proizvoda iz proizvodnog procesa. Budući da SGP predstavlja zadnji korak u simulacijskom modelu, ovdje nije potrebno definirati vremena zadržavanja proizvoda u skladištu i slično.

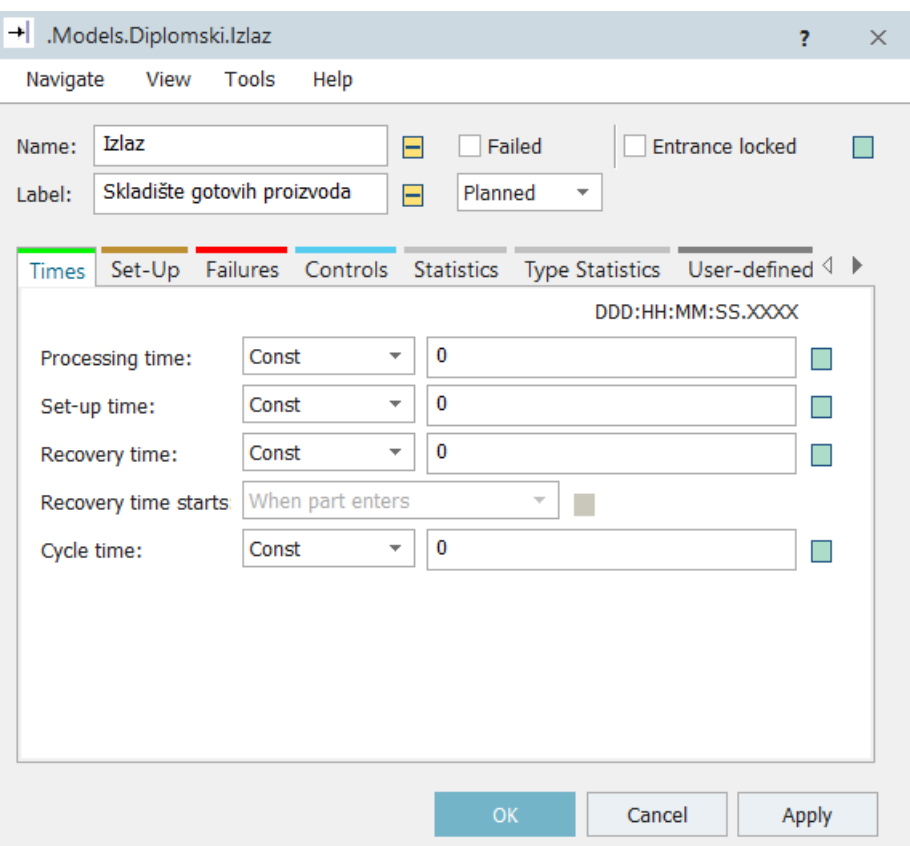

*Slika 4.6. Definiranje skladišta gotovih proizvoda*

<span id="page-42-0"></span>Definiranje radnih mjesta prikazano je na slici 4.7. kroz primjer definiranja prvog radnog mjesta, tj. operacije rezanja lima na zadanu mjeru. Glavne karakteristike svakog radnog mjesta su vremena obrade (*eng. Processing time*) te pripremno-završno vrijeme (*eng. Set-up time*). Pritom je bitno napomenuti kako materijali imaju različita vremena zadržavanja na pojedinom radnom mjestu. Kasnije će biti navedeno kako se to definira unutar simulacijskog modela.

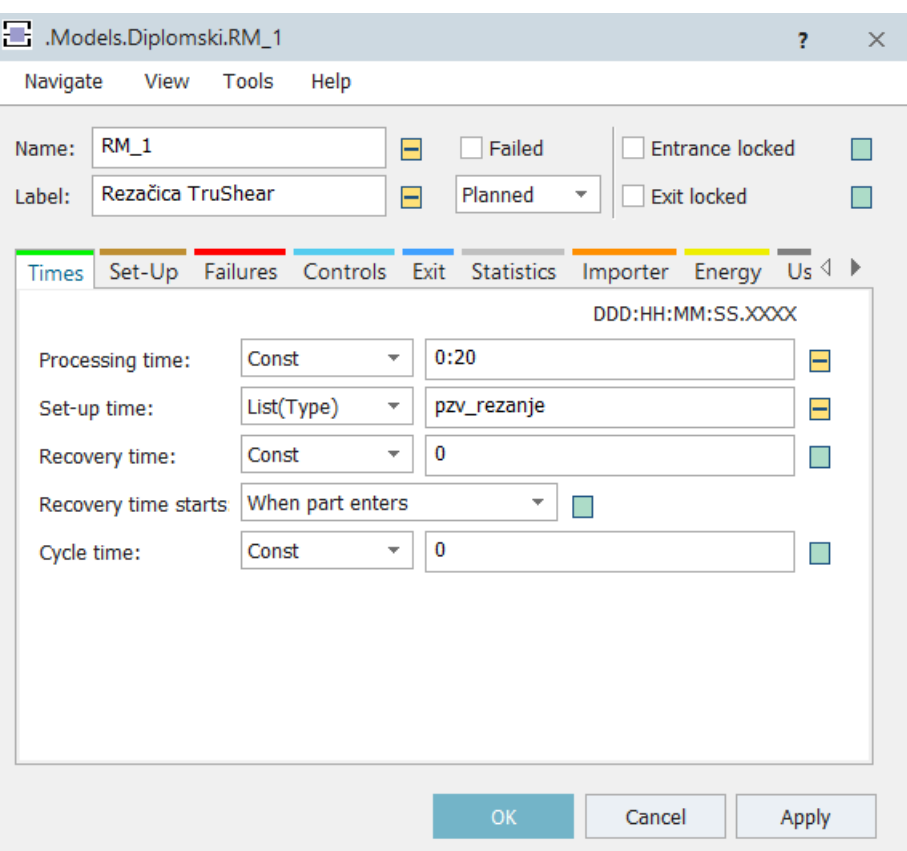

*Slika 4.7. Definiranje radnog mjesta za rezanje materijala*

<span id="page-43-0"></span>Definiranjem glavnih objekata unutar radnog prostora programskog alata te prostornim razmještajem u skladu s tlocrtom realnog proizvodnog pogona, trenutni model prikazan je na slici 4.8.

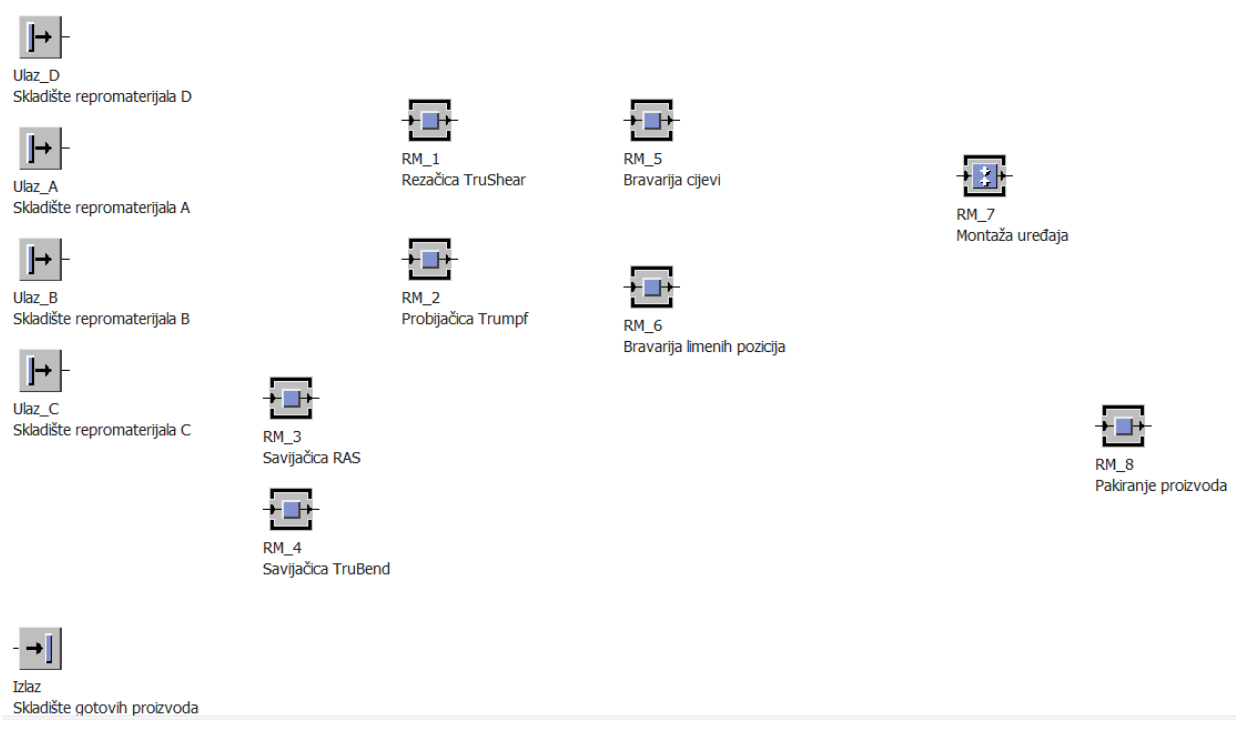

*Slika 4.8. Prostorni raspored radnih mjesta unutar simulacijskog modela*

#### <span id="page-44-1"></span><span id="page-44-0"></span>4.2.2. Povezivanje radnih mjesta

Osnovno povezivanje objekata omogućeno je uz pomoć spojnica (*eng. Connector*) koje se nalaze na alatnoj traci u kartici *Material Flow.* Kretanje materijala kroz proizvodni proces ostvareno je zahvaljujući pokretnoj traci (eng. Conveyor) kojoj se može podesiti brzina kretanja čime se simulira transportno vrijeme iz realnog sustava. Na slici 4.9. se može vidjeti kako smjer kretanja materijala kroz proizvodni proces.

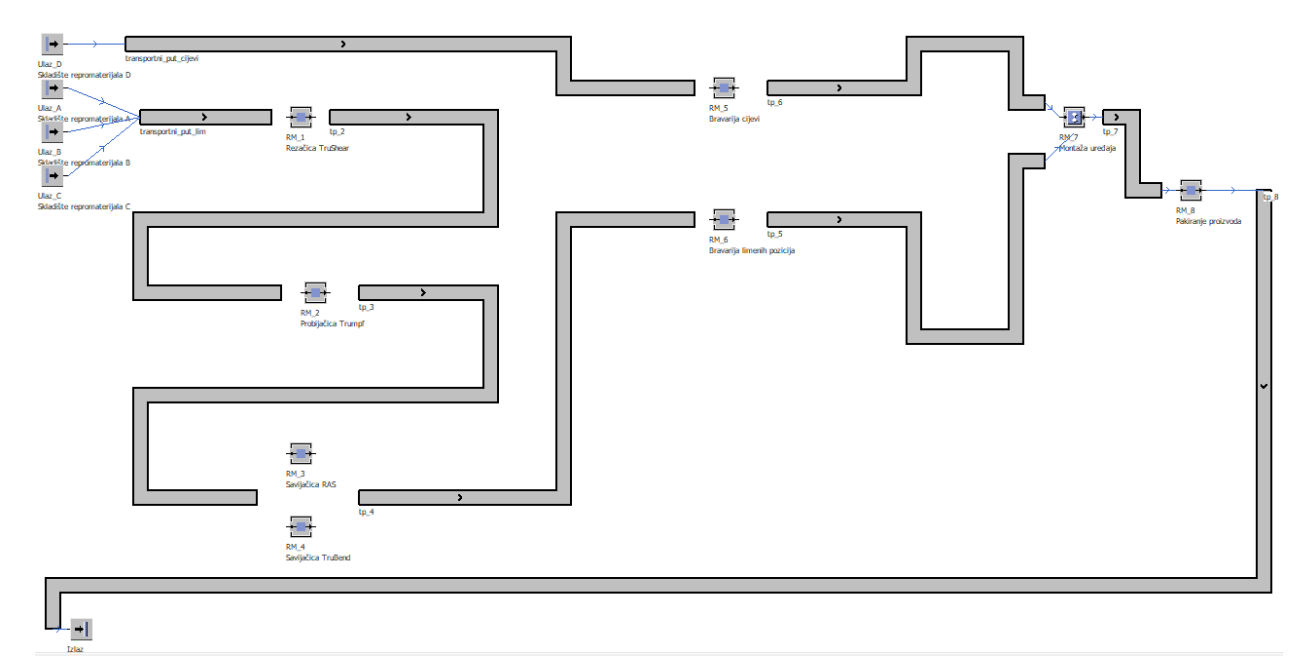

*Slika 4.9. Prikaz kretanja materijala kroz proizvodni proces*

<span id="page-45-0"></span>Kao što se vidi na slici, materijal A, B i C izlaze iz skladišta na radno mjesto 1, a materijal D ide na radno mjesto 5. S obzirom da se radi o količinama od 7, 10, 12 i 9 kom, nije moguća trenutna obrada na pojedinom radnom mjestu. Slijedom navedenog, potrebno ga je dostaviti na za to predviđeno mjesto, tj. na međuskladište. Nakon obrade, materijal ne ide odmah na iduće radno mjesto, već se stavlja pokraj stroja i tamo čeka sve dok se ne obradi sva količina istog materijala nakon čega se transportnim putem prebacuje na međuskladište idućeg radnog mjesta. Kako bi se to moglo vjerno prikazati, koristi se objekt MeĎuskladište (*eng. Buffer*) prikazan na slici 4.10., a nalazi se također na alatnoj traci unutar kartice *Material Flow*. Osim naziva, potrebno mu je definirati količinu materijala koju može primiti te vrijeme zadržavanja materijala na tom mjestu prije nego dođe na red za obradu. Količina se definira unutar kartice Atributi (eng. Attributes), a vrijeme zadržavanja unutar kartice Vrijeme (eng. Times).

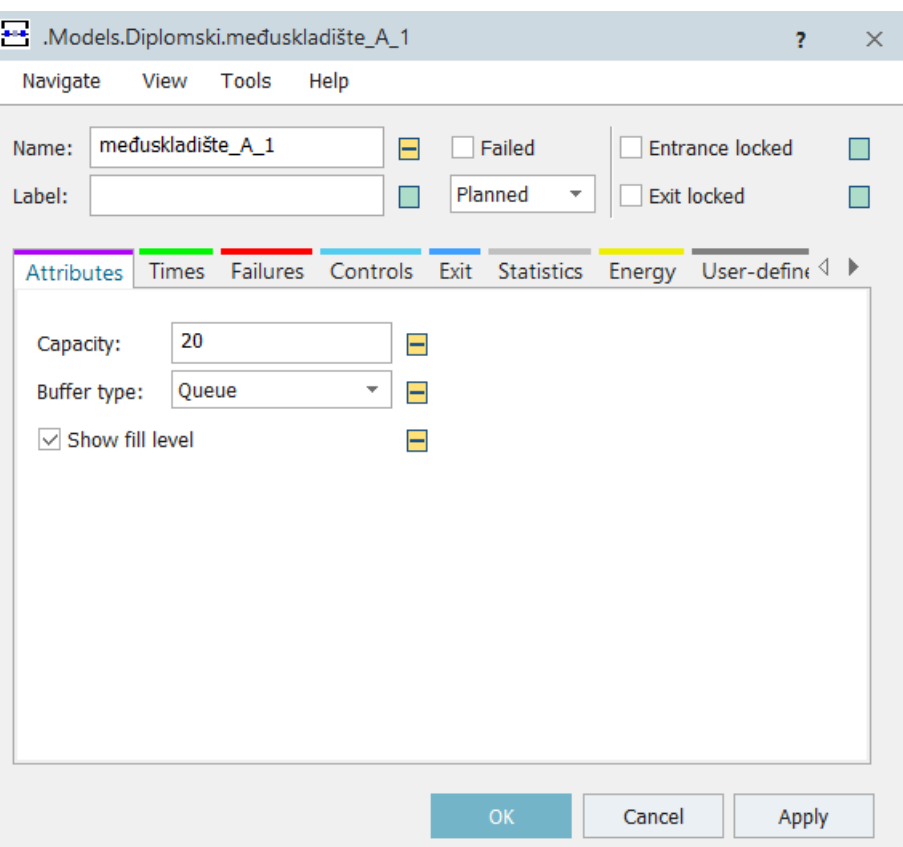

*Slika 4.10. Definiranje meĎuskladišta*

<span id="page-46-0"></span>Da bi se materijal kretao u željenom smjeru unutar simulacijskog modela, potrebno je još postaviti entitet koji će ispravno usmjeravati materijal na ispravno radno mjesto (*eng. Flow Control*) jer ne prolaze svi materijali sva radna mjesta. Postavljanje kontrole toka prikazano je na slici 4.11. Usmjeravanje se vrši prema nazivu materijala, tj. materijal A ide na međuskladište A, materijal B na međuskladište B i materijal C na međuskladište C. Kako bi to simulacija prepoznala, potrebno je ispravno povezati nazive materijala sa spojnicama koje izlaze iz kontrole toka u međuskladišta. Budući da spojnica 1 spaja kontrolu toka sa međuskladištem A, tako treba definirati uvjet. Ista analogija vrijedi za ostale materijale i njihova međuskladišta.

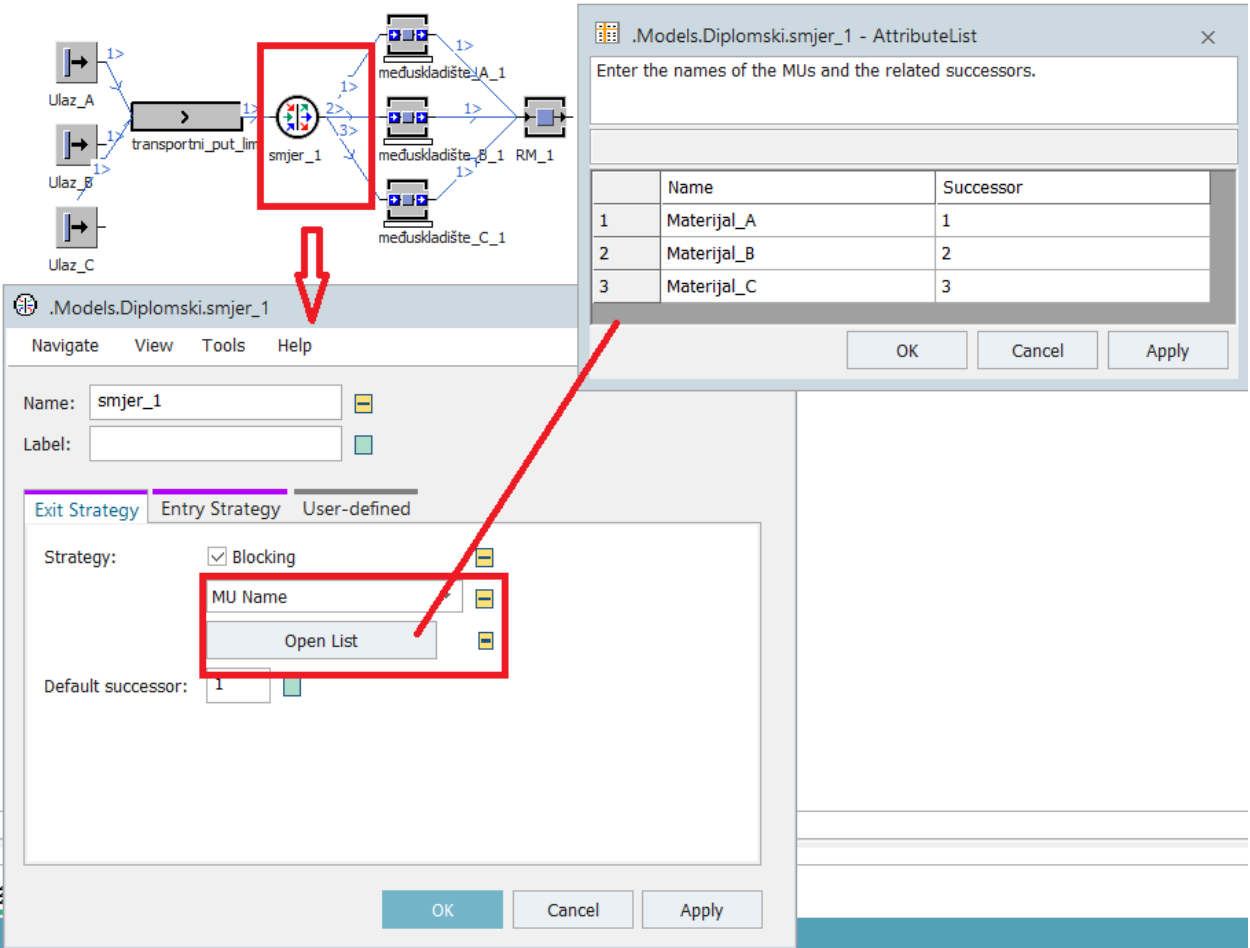

*Slika 4.11. Postavljanje kontrole toka materijala*

<span id="page-47-0"></span>Ubacivanjem svih entiteta spomenutih u ovom potpoglavlju, simulacijski model izgleda kao na slici 4.12.

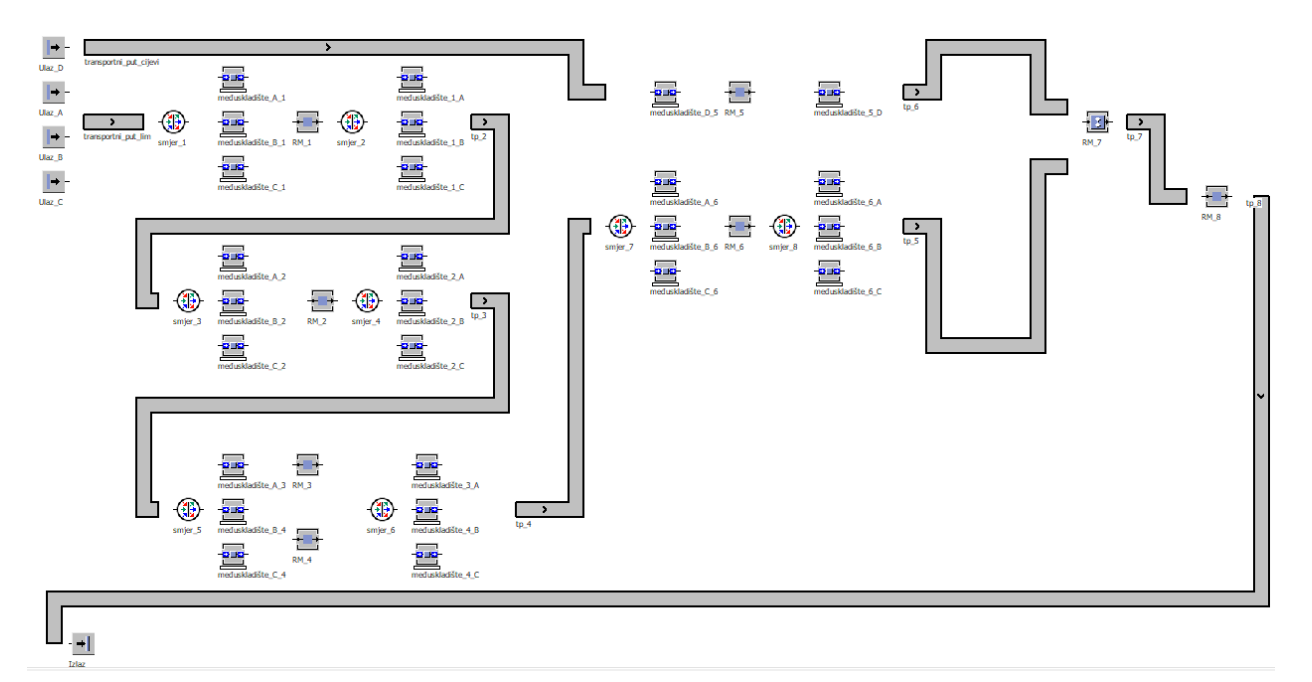

*Slika 4.12. Simulacijski model nakon dodavanja novih entiteta*

#### <span id="page-48-1"></span><span id="page-48-0"></span>4.2.3. Postavljanje smjena i vremena operacija

Budući da nemaju sva radna mjesta isto radno vrijeme, potrebno je definirati radna vremena za svako mjesto. To se jednostavno može podesiti uz pomoć entiteta za upravljanje radnim vremenom (*eng. Shift Calendar*) koji se nalaza na alatnoj traci unutar kartice Resursi (*eng. Resources*). Radna mjesta koja uključuju strojnu obradu i bravarske radove, točnije radna mjesta 1-6, rade u dvije smjene, pet dana u tjednu, dok se na radnom mjestu 7 i 8, tj. na montaži i pakiranju radi u jednoj smjeni, također pet dana u tjednu. Na slici 4.13. se može vidjeti kako to izgleda nakon definiranja.

| <b>Toolbox</b>                                       |                      |          |                  |       |    |       |                    |          |                             |    |                                                                             |                          |                      |        |          |                       |       |    |                  |              |                         |          |    |               |       |                              |  |
|------------------------------------------------------|----------------------|----------|------------------|-------|----|-------|--------------------|----------|-----------------------------|----|-----------------------------------------------------------------------------|--------------------------|----------------------|--------|----------|-----------------------|-------|----|------------------|--------------|-------------------------|----------|----|---------------|-------|------------------------------|--|
|                                                      | Material Flow        | Fluids   |                  |       |    |       |                    |          |                             |    | Resources   Information Flow   User Interface   Mobile Units   User Objects |                          |                      | Tools  |          |                       |       |    |                  |              |                         |          |    |               |       |                              |  |
| $\mathbf{k}$                                         | ╺→╸◎│                |          | $\frac{88}{100}$ |       |    |       | ※ 路 <mark>課</mark> |          | $\bigcirc$                  |    |                                                                             |                          |                      |        |          |                       |       |    |                  |              |                         |          |    |               |       |                              |  |
| Models.Diplomski.Raspored<br>$\overline{\mathbf{z}}$ |                      |          |                  |       |    |       |                    |          | Models.Diplomski.Raspored_2 |    |                                                                             |                          |                      |        |          |                       |       |    |                  |              | $\overline{\mathbf{?}}$ | $\times$ |    |               |       |                              |  |
| Navigate<br>View<br>Tools<br>Help<br>File            |                      |          |                  |       |    |       | File               | Navigate |                             |    | View Tools                                                                  |                          | Help                 |        |          |                       |       |    |                  |              |                         |          |    |               |       |                              |  |
| Raspored<br>$\vee$ Active<br>$\equiv$<br>Name:       |                      |          |                  |       |    | Name: | Raspored_2         |          |                             |    |                                                                             | $\overline{\phantom{0}}$ |                      |        |          |                       |       |    | $\sqrt{}$ Active | П            |                         |          |    |               |       |                              |  |
|                                                      | Label:<br>$\Box$     |          |                  |       |    |       |                    | Label:   |                             |    |                                                                             |                          |                      | $\Box$ |          |                       |       |    |                  |              |                         |          |    |               |       |                              |  |
|                                                      |                      |          |                  |       |    |       |                    |          |                             |    |                                                                             |                          |                      |        |          |                       |       |    |                  |              |                         |          |    |               |       | $\left\langle \right\rangle$ |  |
|                                                      | <b>Shift Times</b>   | Calendar | Resources        |       |    |       | User-defined       |          |                             |    |                                                                             |                          | <b>Shift Times</b>   |        | Calendar | Resources             |       |    |                  | User-defined |                         |          |    |               |       |                              |  |
|                                                      | <b>Shift</b>         | From     |                  | To Mo | Tu | W     | <b>Th</b>          | Fr.      | Sa                          | So | Pauses                                                                      |                          | <b>Shift</b>         |        | From     |                       | To Mo | Tu | W                | <b>Th</b>    | Fr.                     | Sa       | So | Pauses        |       | Е                            |  |
|                                                      | $1 \vert 1$ . smjena | 6:00     | 14:00            | ⊽     | ⊽  | ⊽     | ⊽                  | ⊽        |                             |    | $8:30-8:40;10$                                                              |                          | $1 \vert 1$ . smjena |        |          | 7:00 15:00 $\sqrt{ }$ |       | ⊽  | ⊽                | ⊽            | ⊽                       |          |    | 8:30-8:40; 10 |       |                              |  |
|                                                      | 2 2. smjena          | 14:00    | 22:00            | ⊽     | ⊽  | ⊽     | ⊽                  | ⊽        |                             |    | $16:30-16:40; $                                                             |                          |                      |        |          |                       |       |    |                  |              |                         |          |    |               |       |                              |  |
|                                                      |                      |          |                  |       |    |       |                    |          |                             |    |                                                                             |                          |                      |        |          |                       |       |    |                  |              |                         |          |    |               |       |                              |  |
|                                                      |                      |          |                  |       |    |       |                    |          |                             |    |                                                                             |                          |                      |        |          |                       |       |    |                  |              |                         |          |    |               |       |                              |  |
|                                                      |                      |          |                  |       |    |       |                    |          |                             |    |                                                                             |                          |                      |        |          |                       |       |    |                  |              |                         |          |    |               |       |                              |  |
|                                                      |                      |          |                  |       |    |       |                    |          |                             |    |                                                                             |                          |                      |        |          |                       |       |    |                  |              |                         |          |    |               |       |                              |  |
|                                                      |                      |          |                  |       |    |       |                    |          |                             |    |                                                                             |                          |                      |        |          |                       |       |    |                  |              |                         |          |    |               |       |                              |  |
|                                                      |                      |          |                  |       |    |       |                    |          |                             |    |                                                                             |                          |                      |        |          |                       |       |    |                  |              |                         |          |    |               |       |                              |  |
|                                                      |                      |          |                  |       |    |       |                    |          |                             |    |                                                                             |                          |                      |        |          |                       |       |    |                  |              |                         |          |    |               |       |                              |  |
|                                                      |                      |          |                  |       |    |       |                    |          |                             |    |                                                                             |                          |                      |        |          |                       |       |    |                  |              |                         |          |    |               |       |                              |  |
|                                                      |                      |          |                  |       |    |       | OK                 |          |                             |    | Apply<br>Cancel                                                             |                          |                      |        |          |                       |       |    |                  | OK           |                         |          |    | Cancel        | Apply |                              |  |

*Slika 4.13. Definiranje smjena unutar simulacijskog modela*

<span id="page-49-0"></span>Preostalo je još podesiti vremena operacija na svakom radnom mjestu te definirati pripadajuća pripremno-završna vremena. Navedeno se najjednostavnije može riješiti uz pomoć tablice prikazane na slici 4.14. koja se nalazi na alatnoj traci unutar kartice koja sadrži entitete za tok informacija (*eng. Information Flow*).

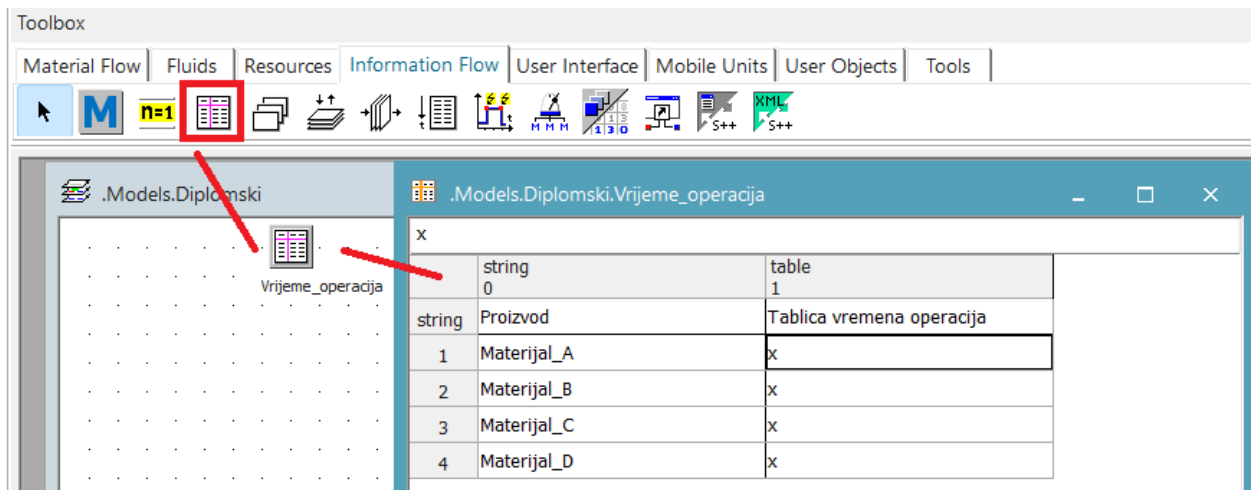

<span id="page-49-1"></span>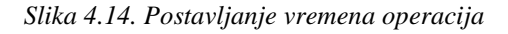

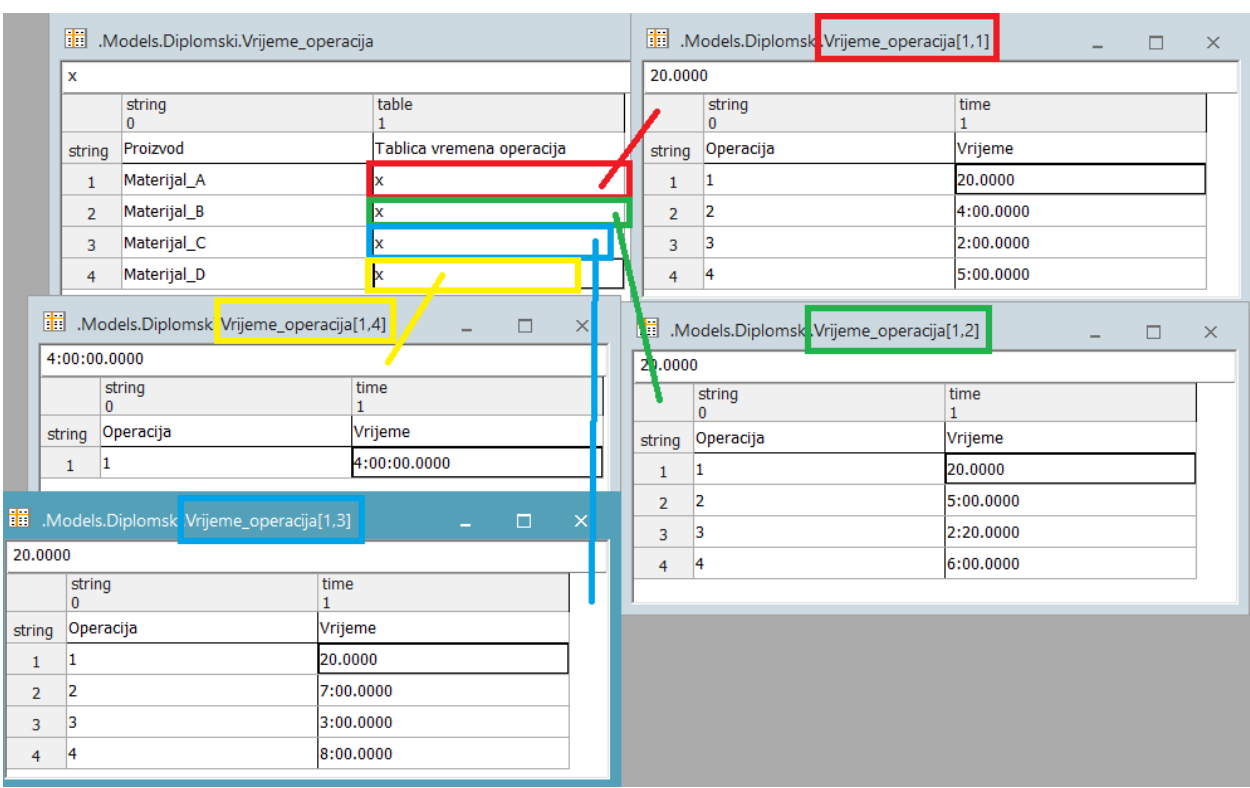

Dvoklikom na polja označena slovom X otvara se nova tablica unutar koje se definiraju vremena operacija svih radnih mjesta kroz koje prolazi zadani materijal kako je prikazano na slici 4.15.

*Slika 4.15. Vremena operacija za svaku vrstu materijala po operacijama*

<span id="page-50-0"></span>Umjesto naziva radnih mjesta, stupac Operacija sadrži brojeve koji označavaju koja je to operacija po redu za određenu vrstu materijala. Na taj se način izbjegavaju kasnije izmjene ukoliko dođe do promjene naziva radnog mjesta ili se promijeni tok materijala kroz proizvodni proces. Kako bi sustav mogao definirati na temelju tablice na kojem se radnom mjestu nalazi određeni materijal, potrebno je svakom ulaznom materijalu dodati novi atribut koji će u sebi nositi brojčanu vrijednost koja iznosi jedan. Detaljni prikaz definiranja novog atributa prikazan je na slici 4.16. Isti postupak se ponavlja i za materijale B, C i D.

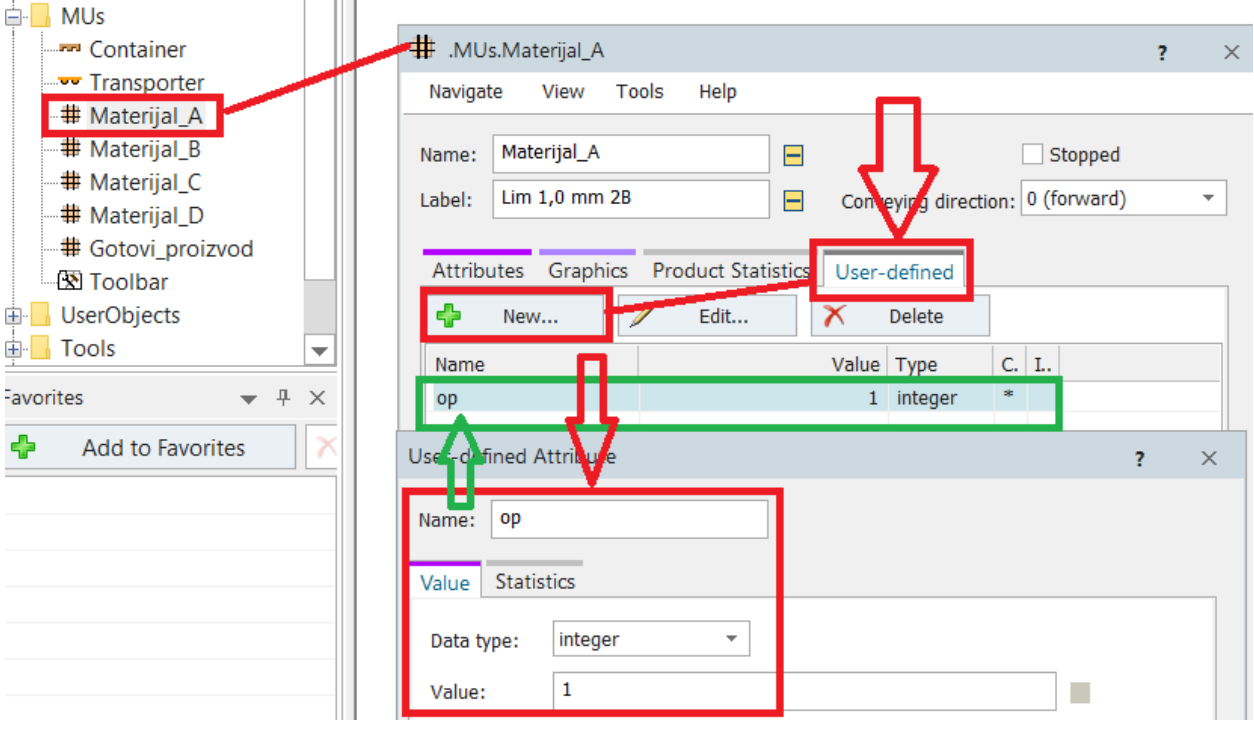

*Slika 4.16. Dodavanje novog atributa*

<span id="page-51-0"></span>Definiranom atributu treba povećati vrijednost za idući cijeli broj svaki puta kada materijal završi sa trenutnom operacijom, tj. prije nego se prebaci na iduće radno mjesto. To se postiže postavljanjem metode unutar svakog radnog mjesta kako je prikazano na slici 4.17.

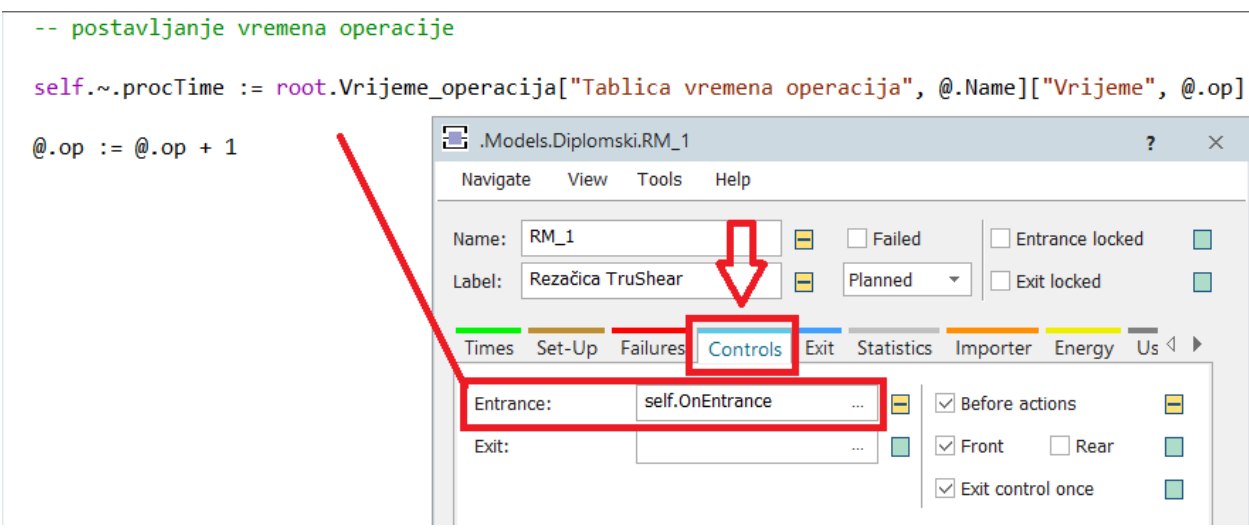

<span id="page-51-1"></span>*Slika 4.17. Postavljanje metode za definiranje radnog mjesta*

Povezivanje tablice pripremno-završnog vremena sa određenim radnim mjestom prikazano je na slici 4.18.

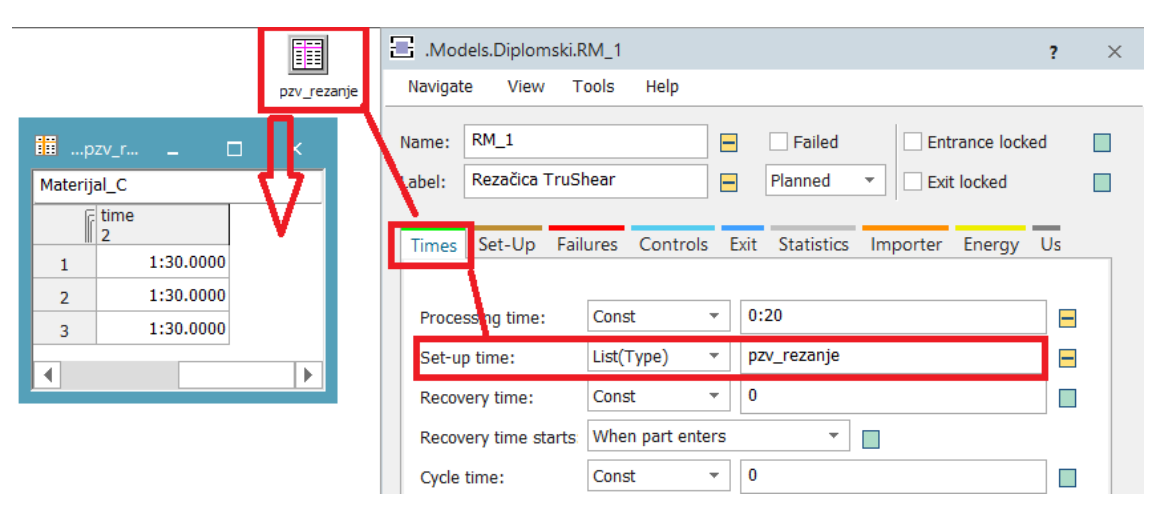

*Slika 4.18. Postavljanje pripremno-završnog vremena*

<span id="page-52-0"></span>Preostalo je još samo povezati smjene uz odgovarajuća radna mjesta na način prikazan na slici 4.19. i simulacijski model je završen.

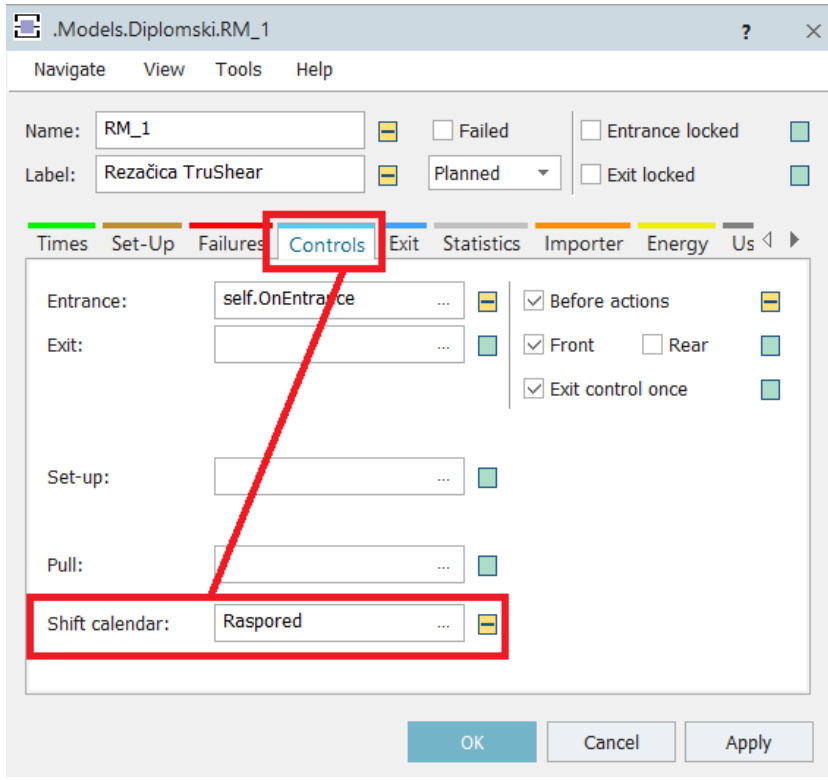

<span id="page-52-1"></span>*Slika 4.19. Povezivanje smjena sa radnim mjestom*

Simulacijski model sa definiranim smjenama, vremenima operacija te pripremno-završnim vremenima prikazan je na slici 4.20.

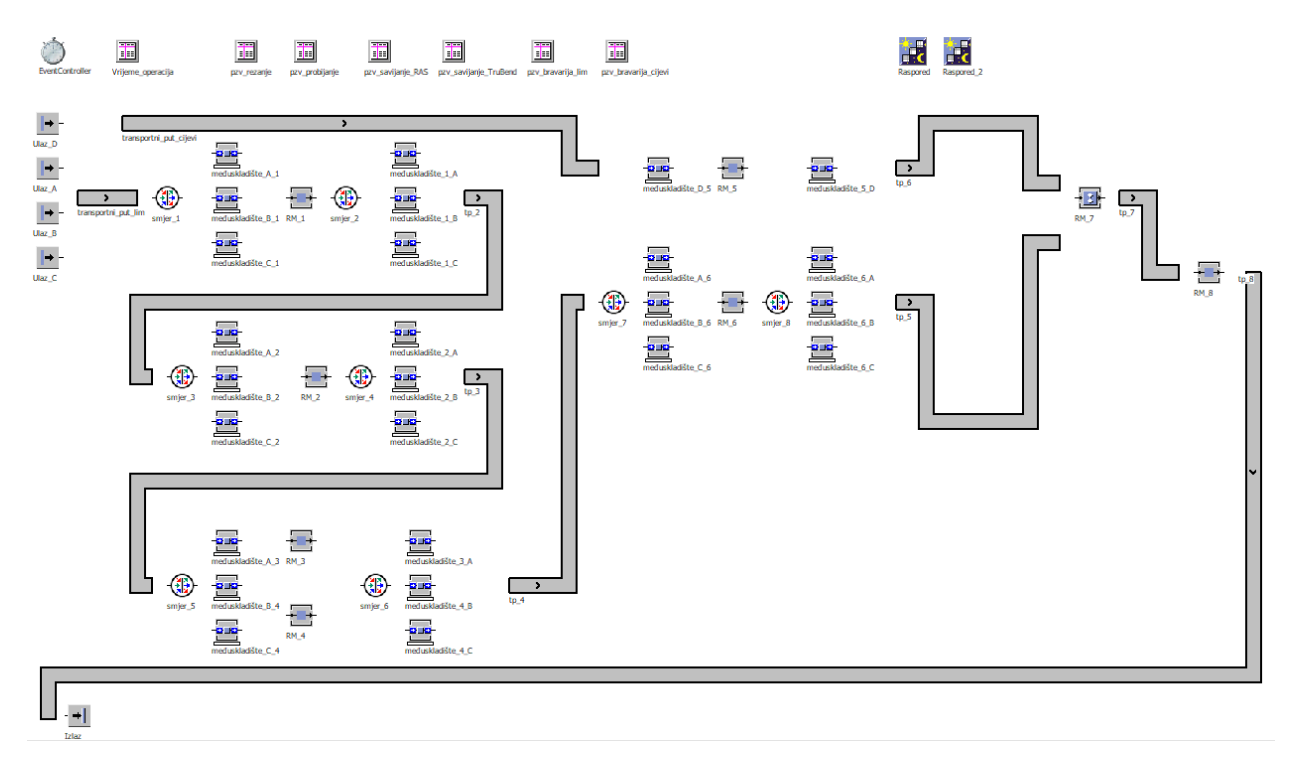

*Slika 4.20. Simulacijski model sa definiranim smjenama i pripadajućim vremenima* 

#### <span id="page-53-1"></span><span id="page-53-0"></span>**4.3. Verifikacija i validacija simulacijskog modela**

Izrađeni simulacijski model treba verificirati, odnosno provjeriti njegovu ispravnost. U tu svrhu potrebno je na svakom radnom mjestu dodati vizualni prikaz trajanja operacija (*eng. Display*) kako bi se moglo utvrditi poklapaju li se ti podaci sa onima koji su ranije definirani u tablici "Vremena operacija". Primjer postavljanja vizualnog prikaza uz radno mjesto 1 prikazan je na slici 4.21.

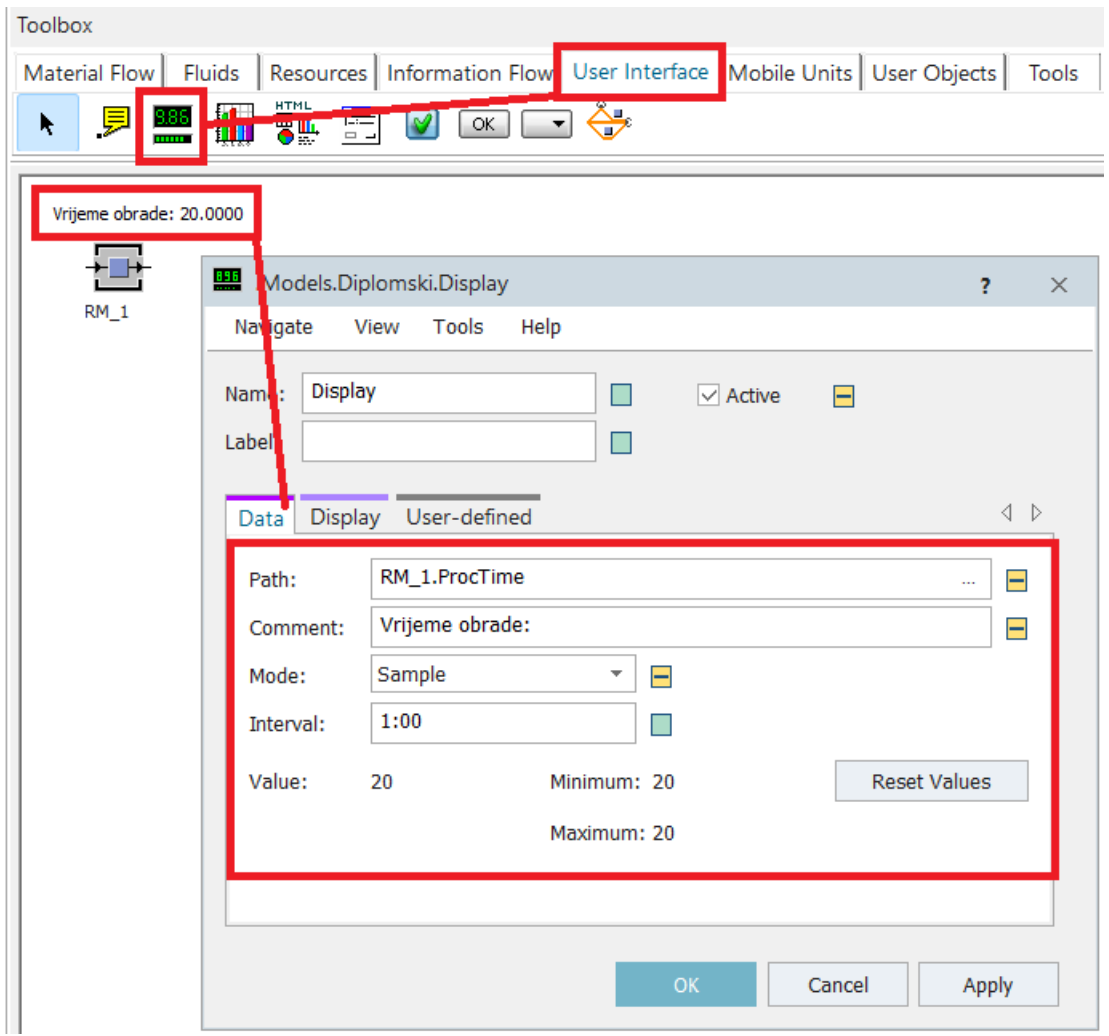

*Slika 4.21. Postavljanje vizualnog prikaza vremena operacija*

<span id="page-54-0"></span>Pokretanjem simulacijskog modela ustanovljeno je kako se podaci poklapaju te je time model uspješno verificiran.

Potrebno je još provjeriti odgovaraju li ulazne količine materijala izlaznom stanju. Na početku su definirane ulazne količine svake vrste materijala koje su potrebne da bi se dobio jedan gotovi proizvod. Dakle, po ulasku gotovog proizvoda u skladište gotovih proizvoda sva radna mjesta moraju biti slobodna, tj. niti jedan materijal ne smije ostati unutar proizvodnog procesa. Kako bi se to moglo provjeriti, potrebno je postaviti uvjet koji će zaustaviti vrijeme simulacije u spomenutom trenutku kako je prikazano na slici 4.22.

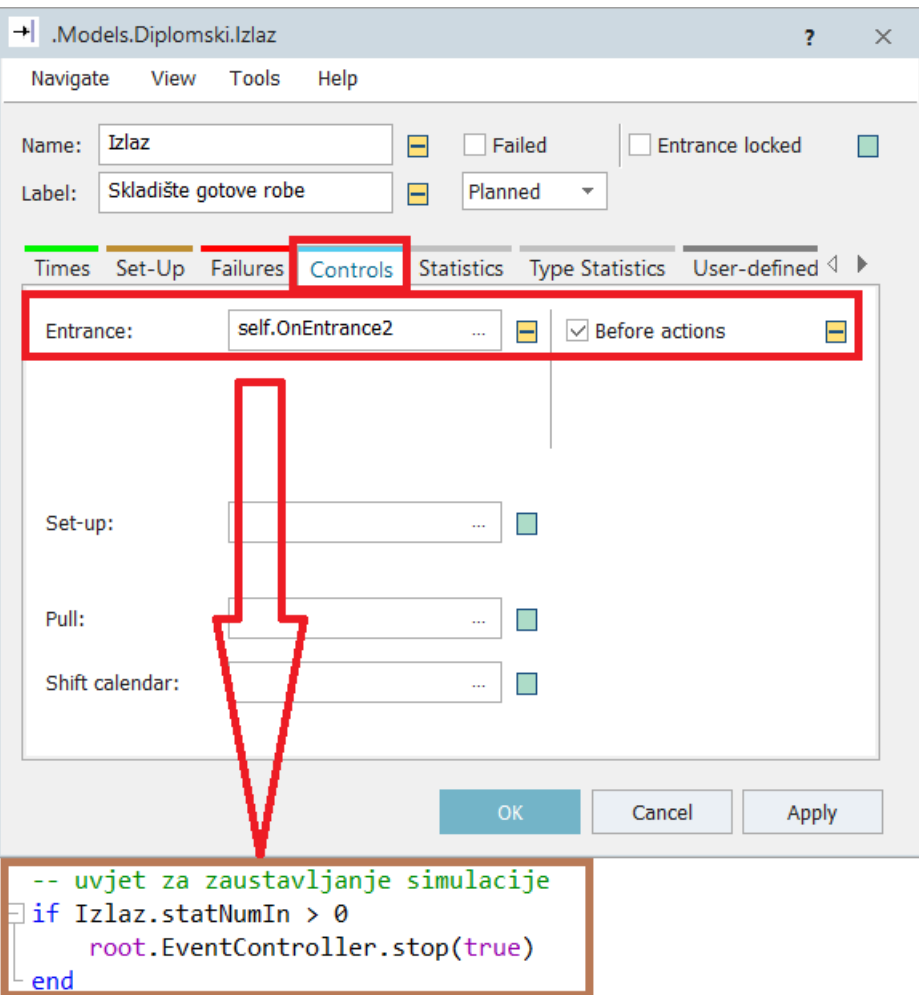

*Slika 4.22. Postavljanje uvjeta za zaustavljanje simulacije*

<span id="page-55-0"></span>Parametre vezane uz vrijeme u kojem se simulacija odvija moguće je podešavati unutar entiteta za upravljanje vremenom (*eng. Event Controller*). Za početak simulacije definirani su točni datum i vrijeme, dok je kraj simulacije definiran ranije spomenutim uvjetom. Zaustavljanjem simulacije moguće je očitati vrijeme trajanja proizvodnog procesa koje u ovom slučaju iznosi 1 dan, 4 sata, 5 minuta i 3 sekunde. Vrijeme trajanja simulacije prikazano je na slici 4.23.

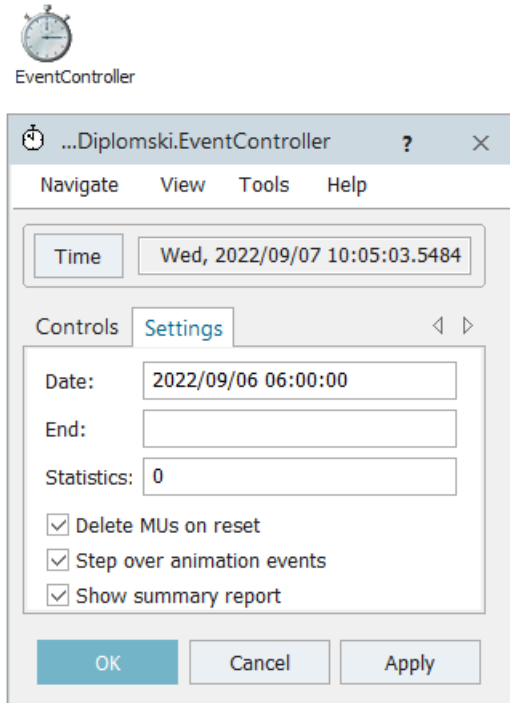

*Slika 4.23. Vrijeme trajanja simulacije*

#### <span id="page-56-1"></span><span id="page-56-0"></span>**4.4. Iskorištenost proizvodnih kapaciteta**

Završetkom simulacije moguće je, uz pomoć dijagrama, napraviti analizu iskorištenosti i opterećenja proizvodnih kapaciteta. Dijagrami se mogu pronaći na alatnoj traci. Prebacivanjem entiteta unutar radnog prostora moguće je podesiti razne parametre te u konačnici dobivene podatke prikazati na više načina. Jedan od primjera je Sankyjev dijagram koji se nalazi unutar kartice Alati (*eng. Tools*), a prikazan je na slici 4.24. Uz pomoć njega se vidi tok materijala kroz proizvodni proces te se na taj način može vidjeti postoji li način za optimizaciju toka.

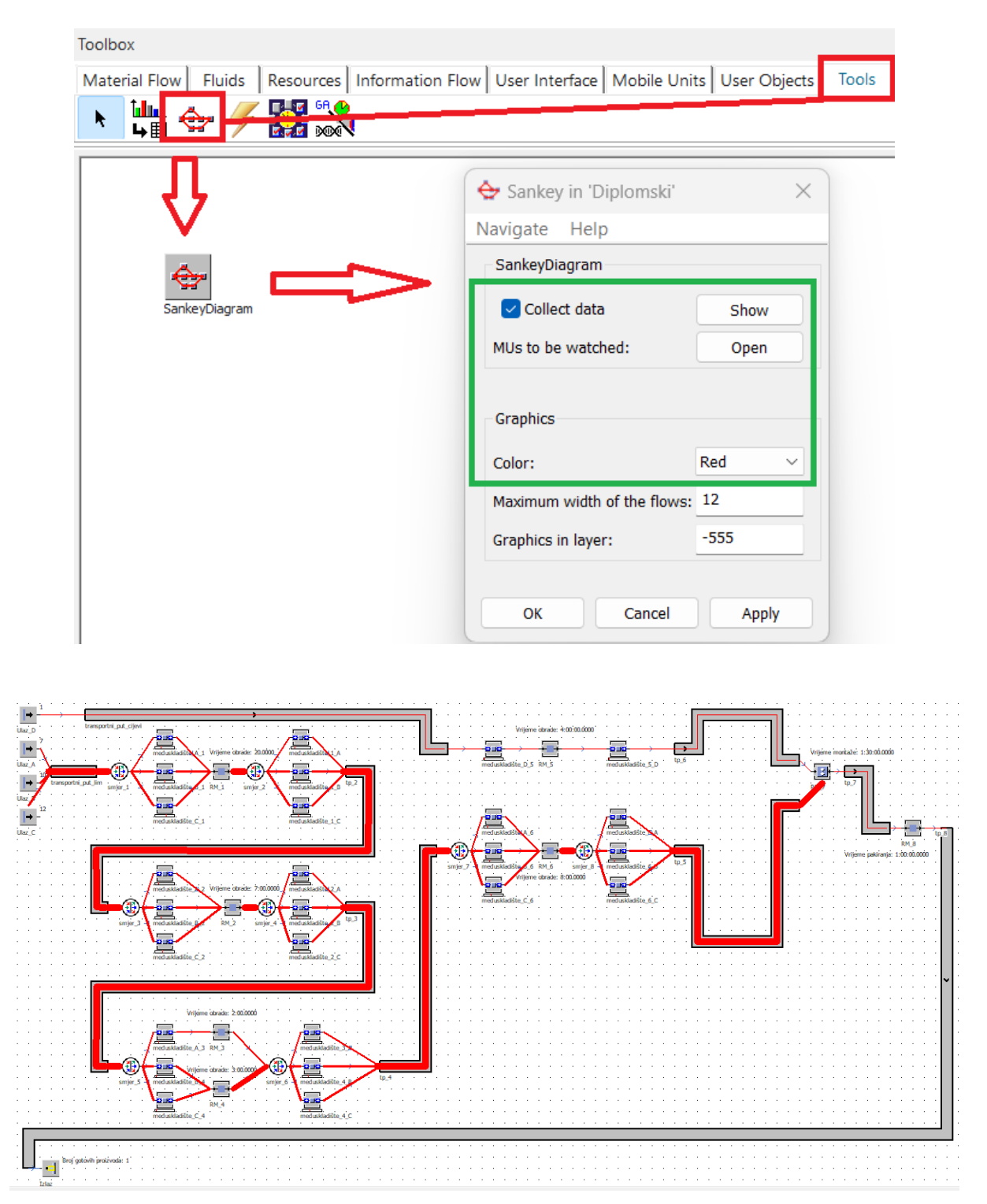

*Slika 4.24. Sankyjev dijagram*

<span id="page-57-0"></span>Ukoliko se želi napraviti analiza iskorištenosti proizvodnih kapaciteta, tada je potrebno napraviti dijagram kao na slici 4.25.

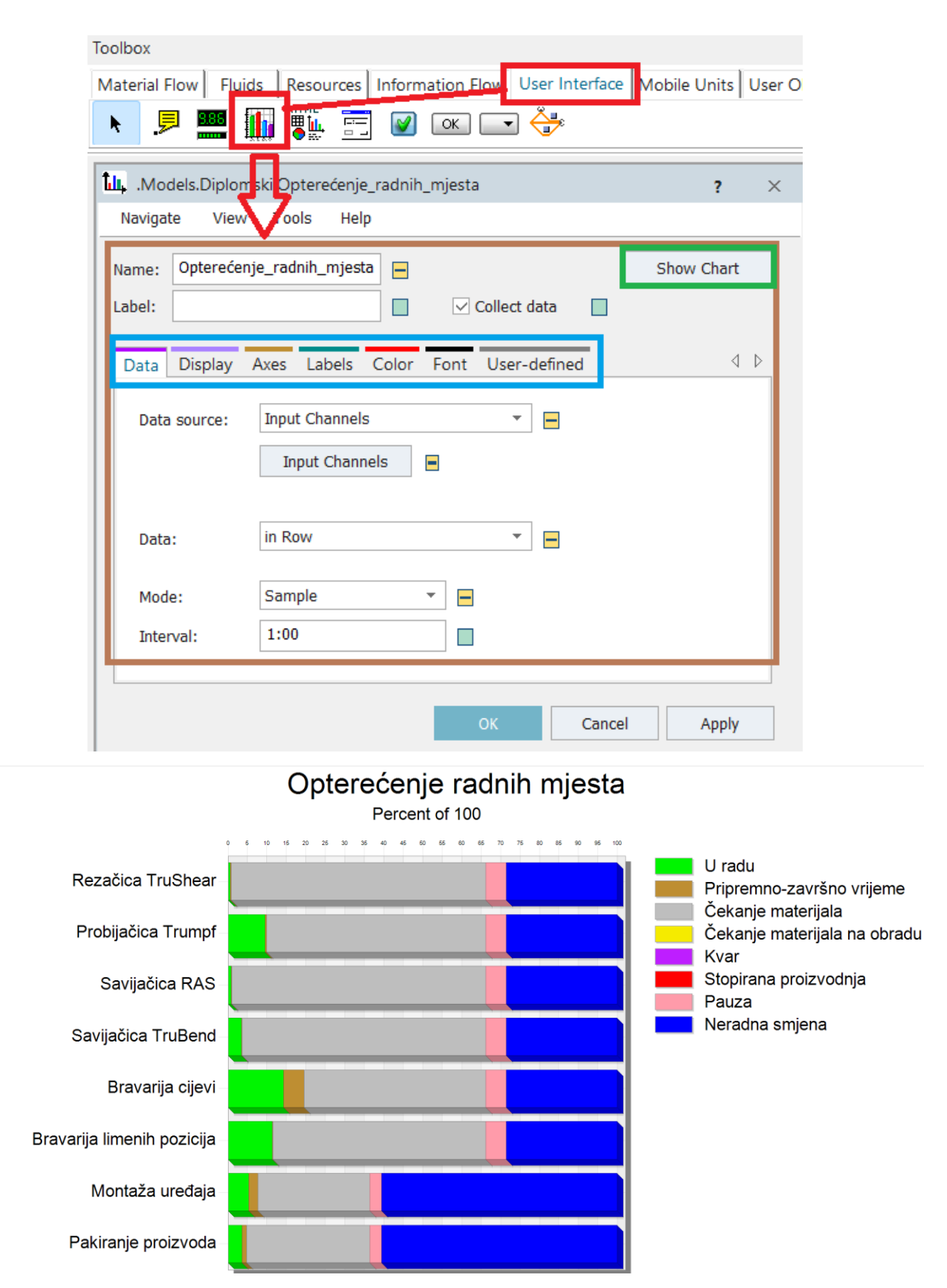

*Slika 4.25. Opterećenje proizvodnih kapaciteta za izradu jednog gotovog proizvoda*

<span id="page-58-0"></span>Vaziv radnog mjesta

Ako se usporede podaci iz dijagrama sa vremenima operacija iz tablice, vidljivo je kako najveći dio vremena otpada na razne vrste čekanja. To se može objasniti činjenicom kako u realnom sustavu svakodnevno kroz proizvodni proces prolazi nekoliko različitih proizvoda što znači da je udio zastoja sveden na minimum.

Povećanjem količina materijala može se potvrditi istinitost navedene tvrdnje. Umjesto jednog, sada je potrebno izraditi deset gotovih proizvoda. Sukladno tome, proporcionalno se povećavaju i ulazne količine. Vrijeme trajanja simulacije u tom slučaju iznosi 3 dana, 6 sati, 32 minute i 3 sekunde, a dijagram iskorištenja proizvodnih kapaciteta prikazan je na slici 4.26.

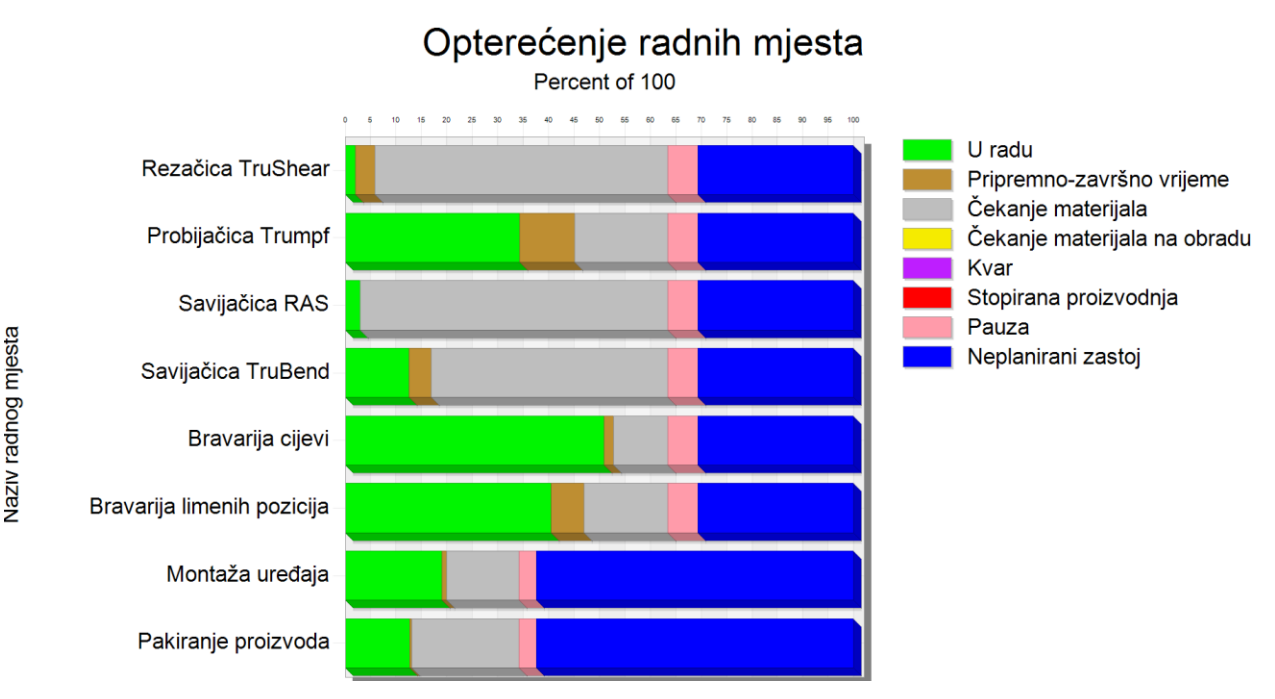

<span id="page-59-0"></span>*Slika 4.26. Opterećenje proizvodnih kapaciteta za izradu deset gotovih proizvoda*

### <span id="page-60-0"></span>**5. ZAKLJUČAK**

Razvojem programskih alata omogućen je tehnološki napredak koji je bio prijeko potreban industriji kako bi se mogla oduprijeti kompleksnim tržišnim zahtjevima. Povećanje produktivnosti, pomoć prilikom donošenja odluka, smanjenje vremena proizvodnih ciklusa, ali i troškova samo su neki od benefita koji su omogućenih zahvaljujući primjeni simulacijskog modeliranja. Tecnomatix Plant Simulation je primjer simulacijskog programskog alata koji nudi relativno jednostavnu implementaciju u neki proizvodni proces. Jednom kada se realni sustav prebaci u simulacijski model, moguće je u kratkom vremenu vidjeti sve scenarije te ih detaljno analizirati.

Analizom dobivenh rezultata u ovom diplomskom radu dolazi se do zaključka kako se povećanjem količina ulaznog materijala značajno povećava iskoristivost proizvodnih kapaciteta, tj. strojeva. Direktna posljedica toga je smanjenje ukupnog vremena izrade gotovih proizvoda, a samim time se smanjuju ulazni troškovi.

### <span id="page-61-0"></span>**6. POPIS LITERATURE**

- [1] [https://www.klimaoprema.hr/hr/gp/cleanroom,](https://www.klimaoprema.hr/hr/gp/cleanroom) dostupno 31.08.2023.
- [2] [http://hvac.klimaoprema.hr/,](http://hvac.klimaoprema.hr/) dostupno 31.08.2023.
- [3] Mikac, T. : *Projektiranje proizvodnih sustava*, Rijeka, 2004.
- [4] [http://xn--80aqfjcpfdjemo.xn--p1ai/gilotinnye-nozhnicy/trushear-serii-3000/,](http://станкитрумпф.рф/gilotinnye-nozhnicy/trushear-serii-3000/) dostupno 31.08.2023.
- [5] [https://www.amada-gmbh.eu/index.php?id=1284&L=0,](https://www.amada-gmbh.eu/index.php?id=1284&L=0) dostupno 31.08.2023.
- [6] [https://www.ras-systems.com/ras-product/updownbend-78-30/,](https://www.ras-systems.com/ras-product/updownbend-78-30/) dostupno 31.08.2023.
- [7] [https://www.trumpf.com/en\\_CA/products/machines-systems/bending-machines/trubend-](https://www.trumpf.com/en_CA/products/machines-systems/bending-machines/trubend-series-3000/)
- [series-3000/,](https://www.trumpf.com/en_CA/products/machines-systems/bending-machines/trubend-series-3000/) dostupno 31.08.2023.
- [8] Bangsow, S.: *Manufacturing Simulation with Plan Simulation and SimTalk; Usage and Programming with Examples and Solutions*, Springer, 2010
- [9] Bangsow S.: *Tehnomatix Plant Simulation; Modelling and Programming by Means of Examples* , Springer, 2020.

[10] Ištoković, D. : *Predavanje I*, predavanje iz kolegija "Računalna simulacija proizvodnih procesa", Rijeka, 2021.

### <span id="page-62-0"></span>**POPIS SLIKA**

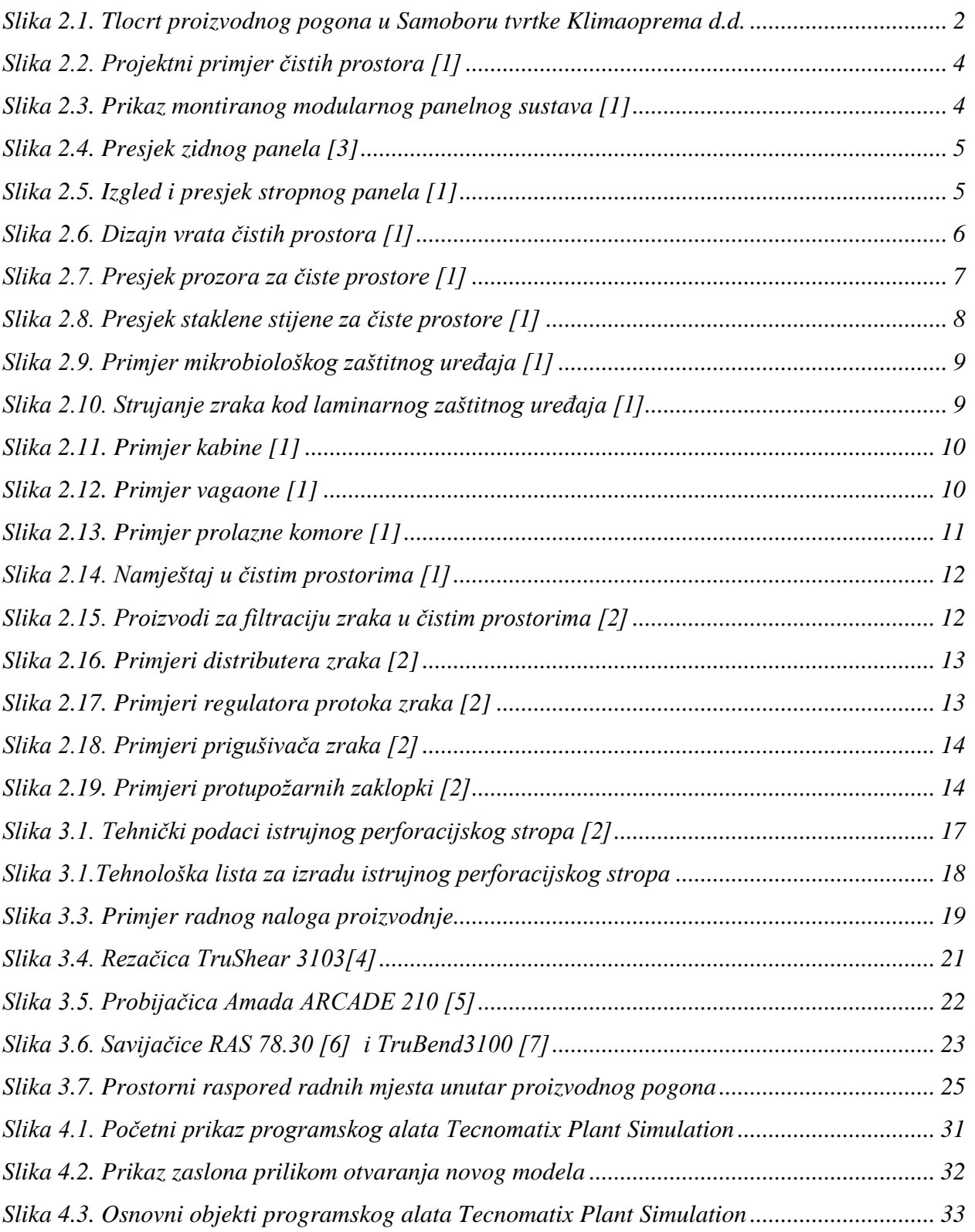

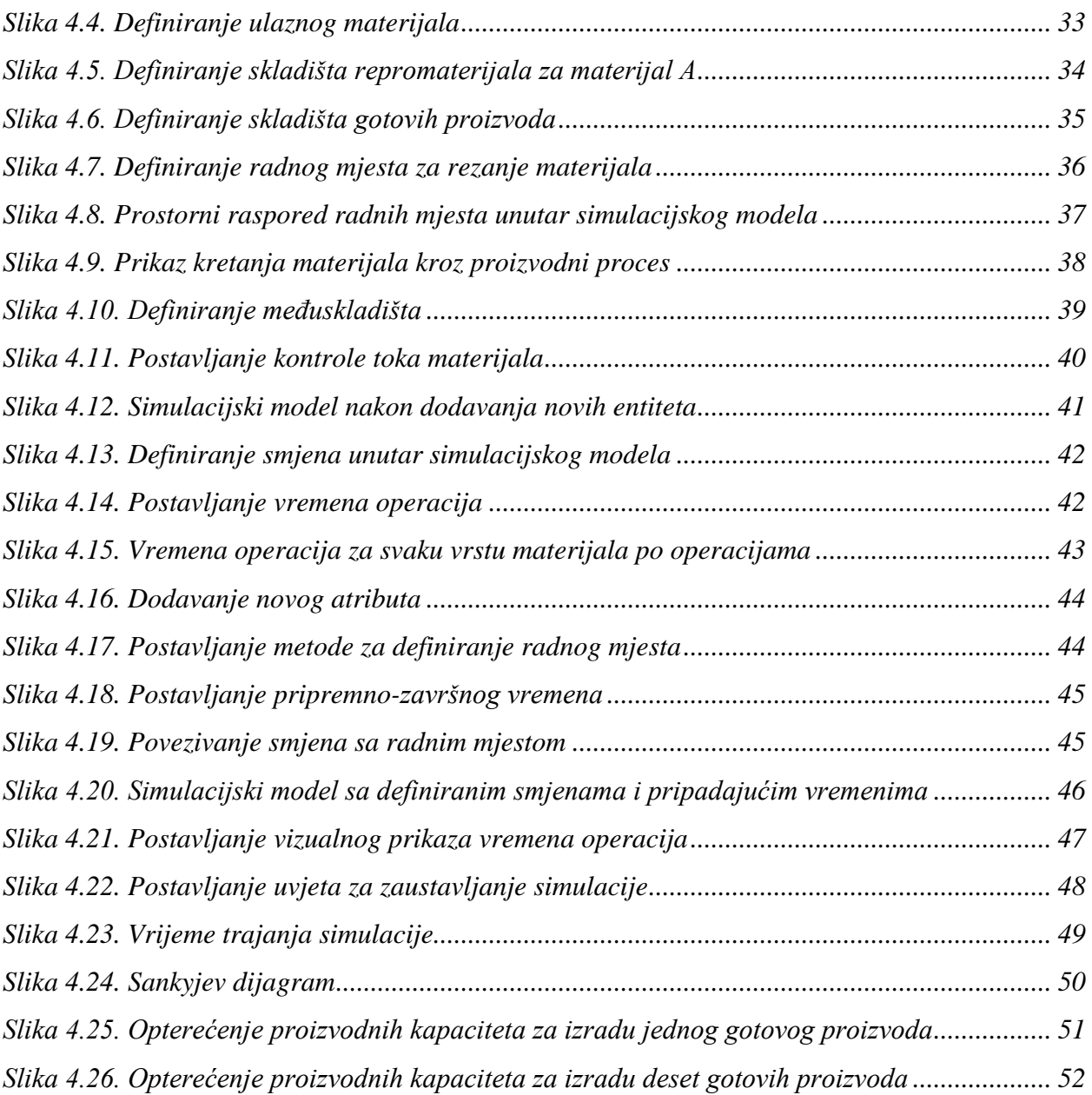

### <span id="page-64-0"></span>**SAŽETAK**

U ovom diplomskom radu opisano je simulacijsko modeliranje proizvodnog procesa korištenjem programskog alata Tecnomatix Plant Simulation tvrtke Siemens. U teorijskom dijelu je objašnjen pojam proizvodnog procesa, predstavljen je idejni koncept proizvodnog procesa te je, na primjeru tvrtke Klimaoprema d.d. prikazan prostorni raspored stvarnog proizvodnog sustava. Koristeći stvarne podatke, u praktičnom dijelu je napravljen simulacijski model realnog proizvodnog procesa koji je u konačnici verificiran i validiran, a dobiveni podaci su analizirani.

**Ključne riječi:** simulacija, simulacijsko modeliranje, Tecnomatix Plant Simulation, proizvodni proces

### <span id="page-65-0"></span>**SUMMARY**

This master thesis describes in detail the simulation modeling of the production process using the Tecnomatix Plant Simulation software by Siemens. In the theoretical part, the concept of the production process is explained and the layout of production system is presented on the example of the company Klimaoprema d.d. In the practical part of this thesis, using actual data, a simulation model was created and ultimately verified, validated and finally analyzed.

**Keywords:** simulation, simulation modeling, Tecnomatix Plant Simulation, production process